# Intune macOS (Apple Mac) User Guide for Students For Pilot Schools

### **Contents**

## [Enrolling a macOS](#page-0-0) (Apple Mac) device

- This includes the steps to enrol and register your device to the network

### [Un-Enrolling a macOS \(Apple Mac\) device](#page-27-0)

- This includes the steps to un-enroll your device from the network

### **Note**

-

- The Microsoft Intune application uses the term *Enroll*
- *Company Portal* refers to the Microsoft Intune application portal
- Enrolling a device with multiple Mobile Device Management (MDM) solutions will cause compatibility issues. If your device is enrolled with Intune, it must **not** be enrolled with any other MDM solution.
- Do not enrol a shared device as personal information (email) will be visible to other users.

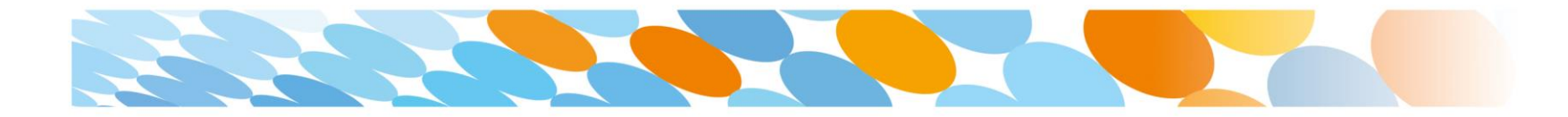

<span id="page-0-0"></span>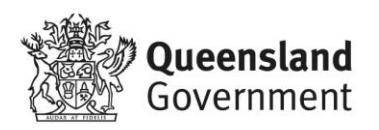

## Enrolling a macOS (Apple Mac) device

- 1. Open Safari and search for the Company Portal by entering the website address [https://portal.manage.microsoft.com.](https://portal.manage.microsoft.com/)
- 2. Enter your Education Queensland @eq.edu.au email address, then select **Next.**

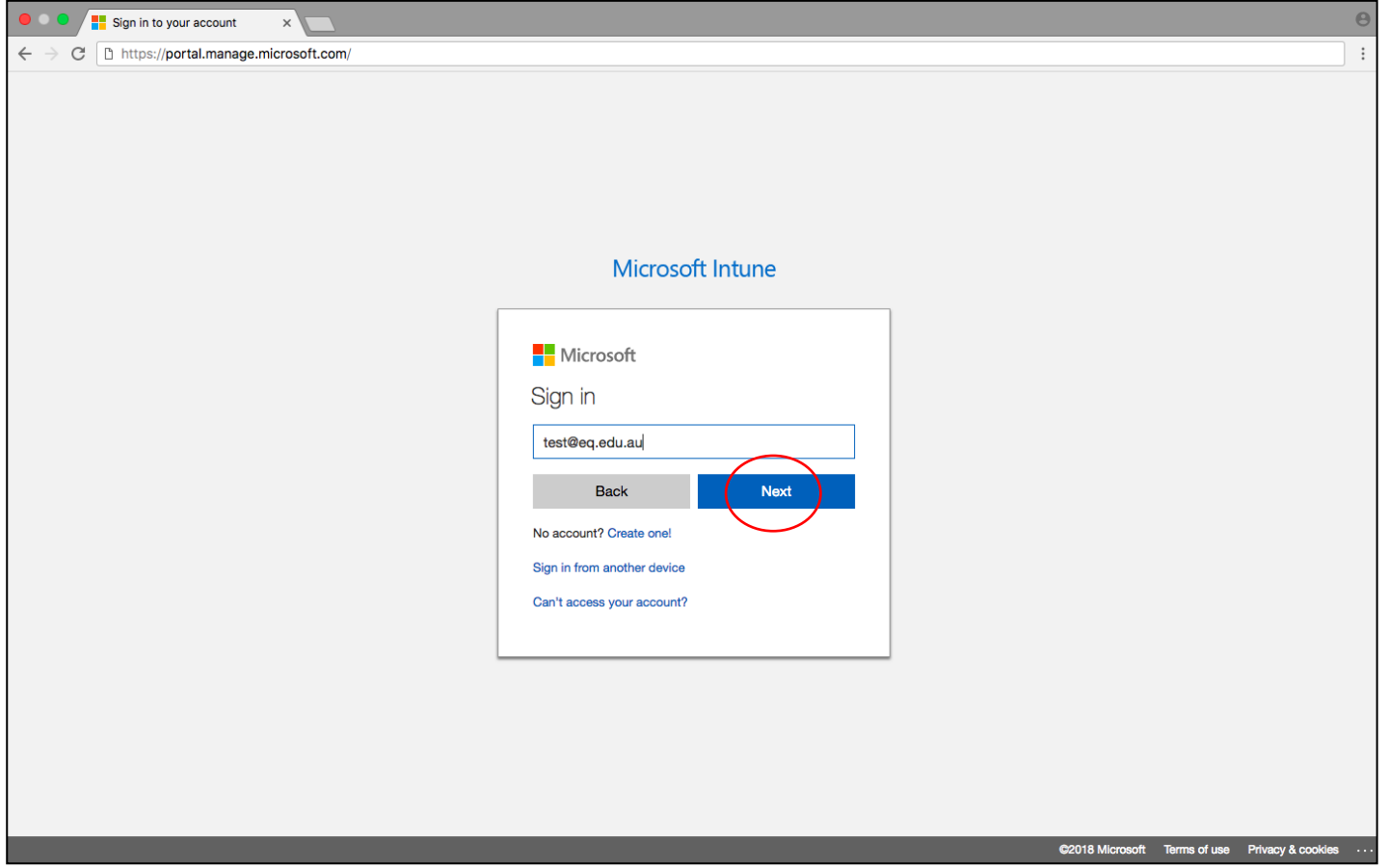

- 3. Enter your username and password for the Managed Internet Service.
- 4. Accept the terms and conditions and select **Sign in.**

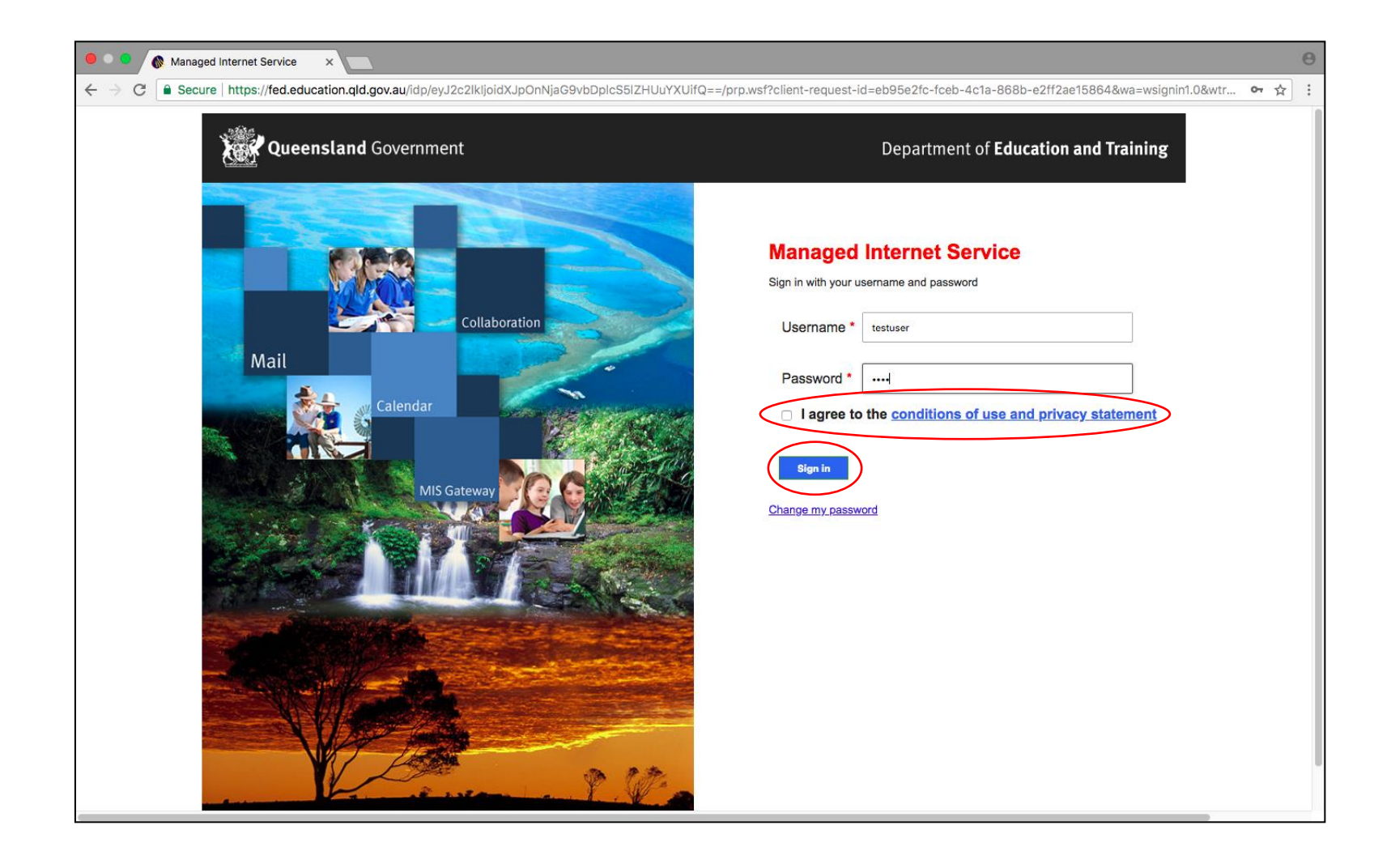

5. After logging in, click on the Menu on the left side of the page and select My Devices.

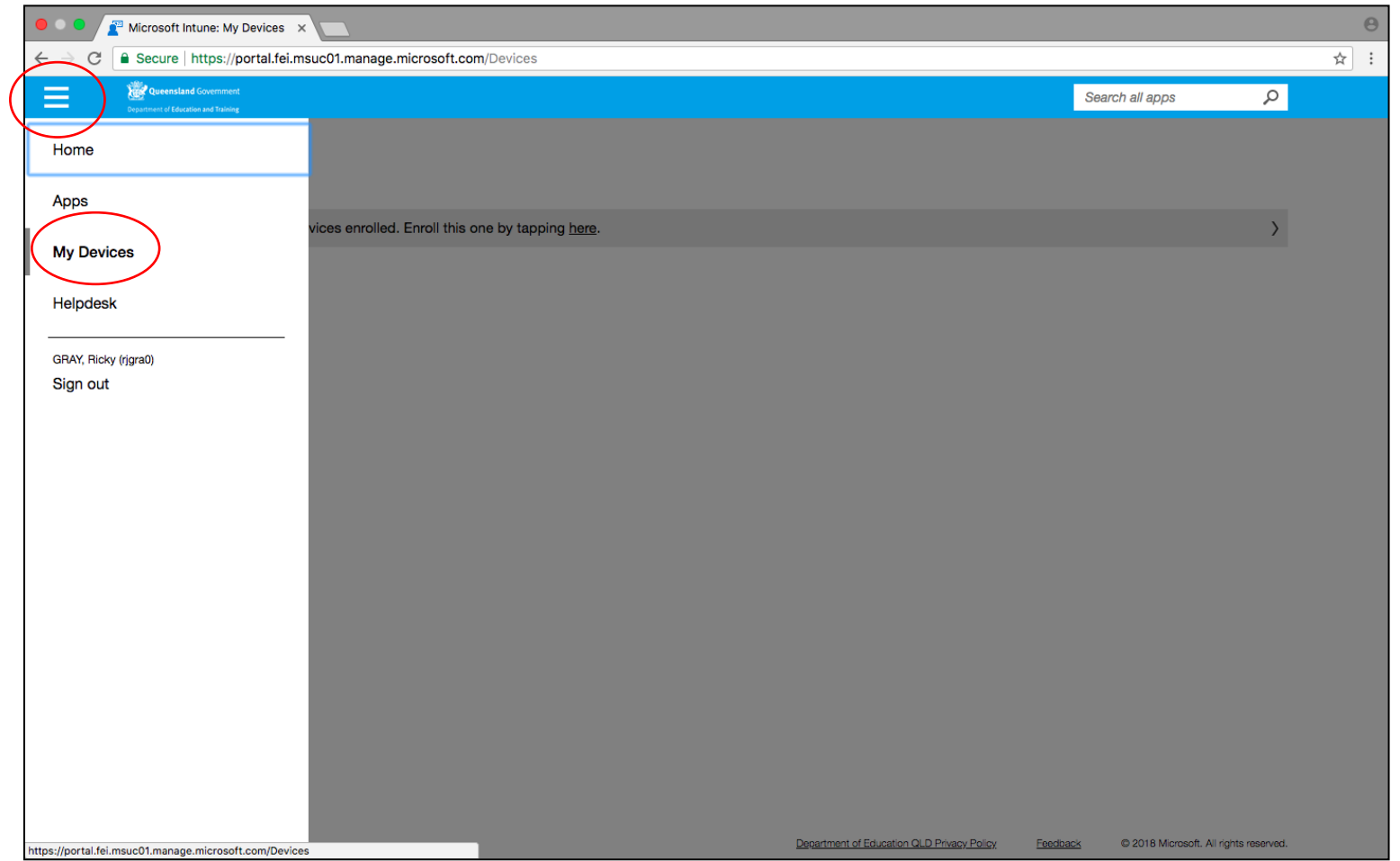

#### 6. Select ENROLL to continue.

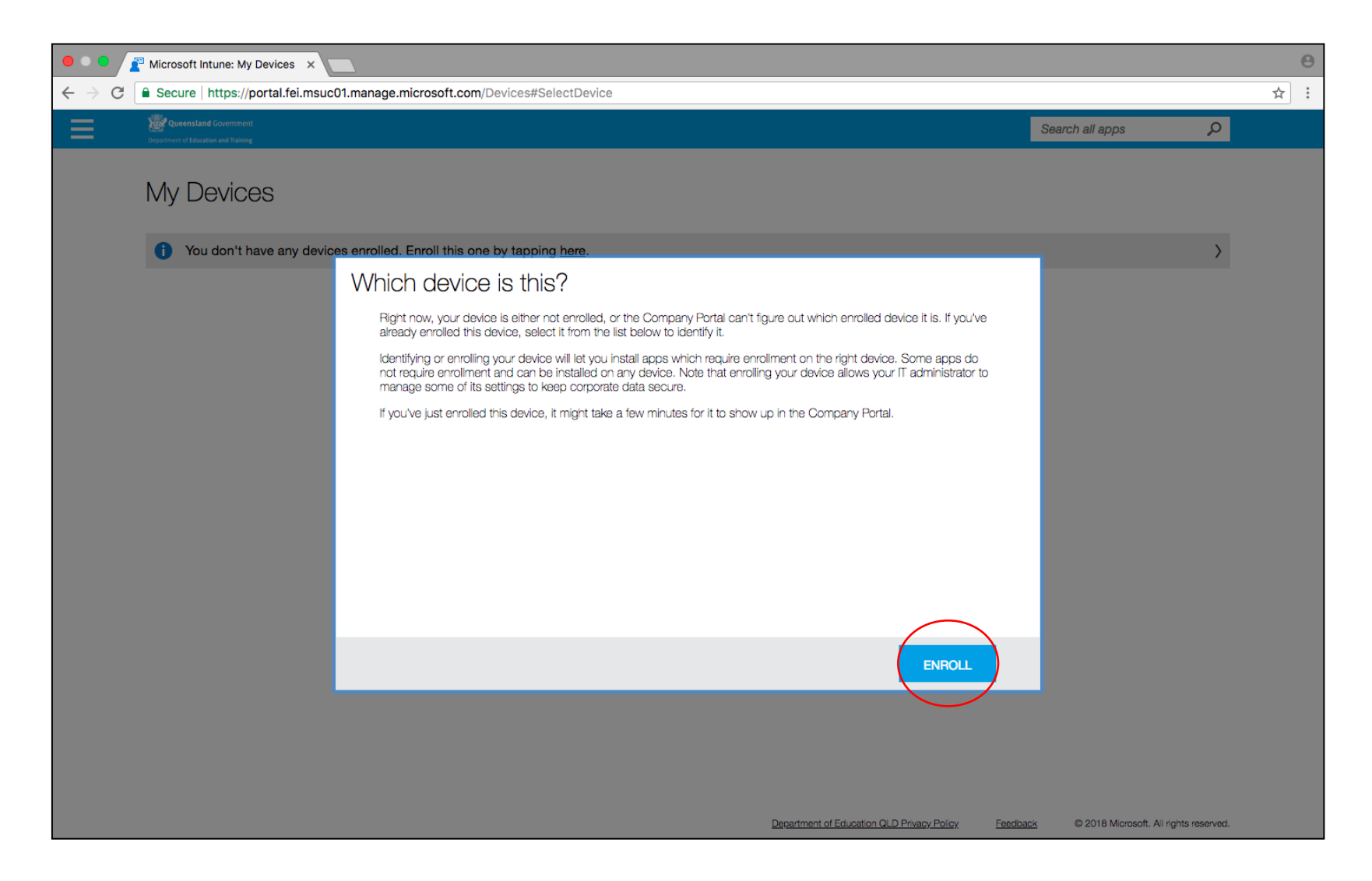

7. **Download** the Company Portal app to your macOS device to continue enrolling.

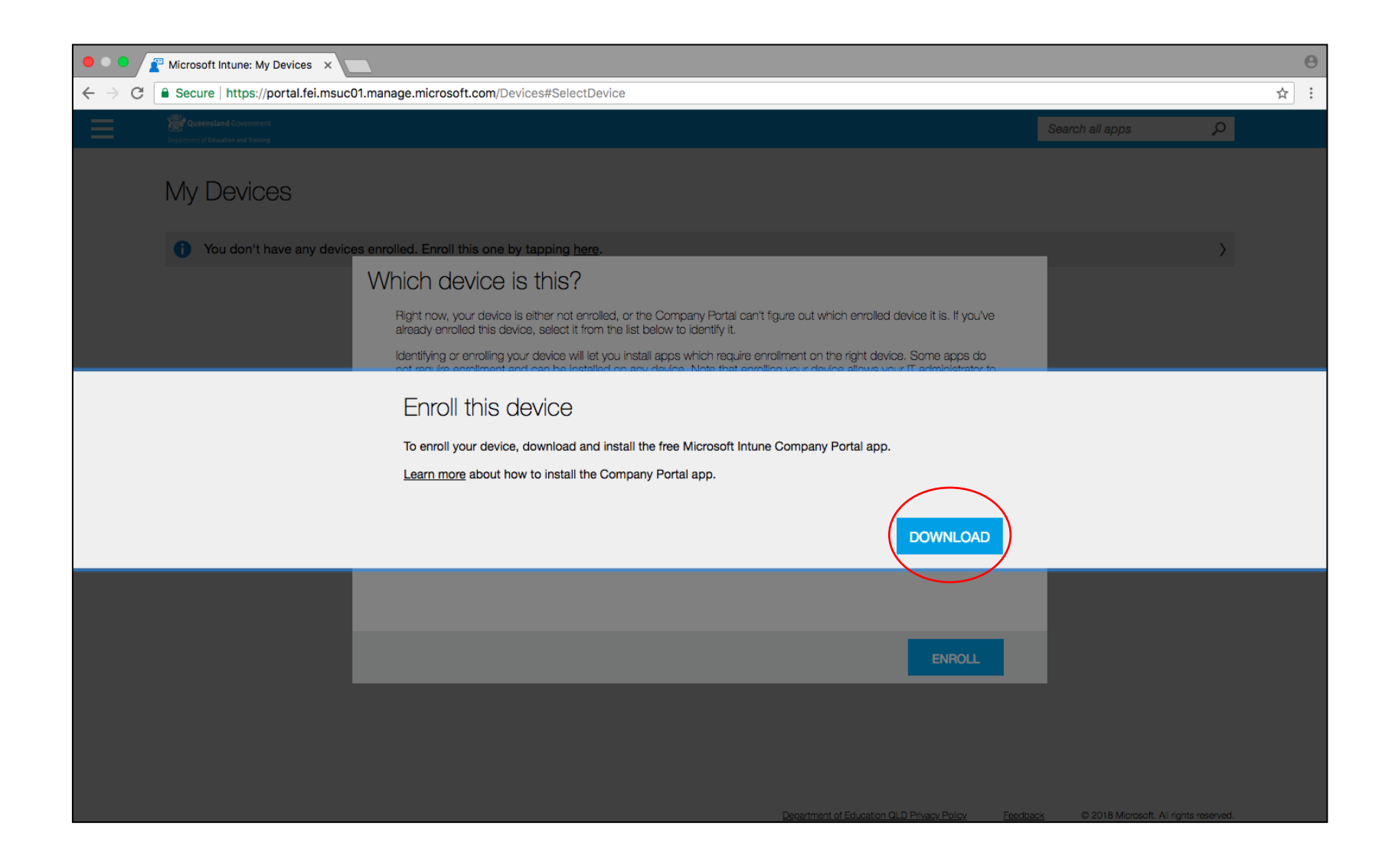

#### 8. Select **Continue.**

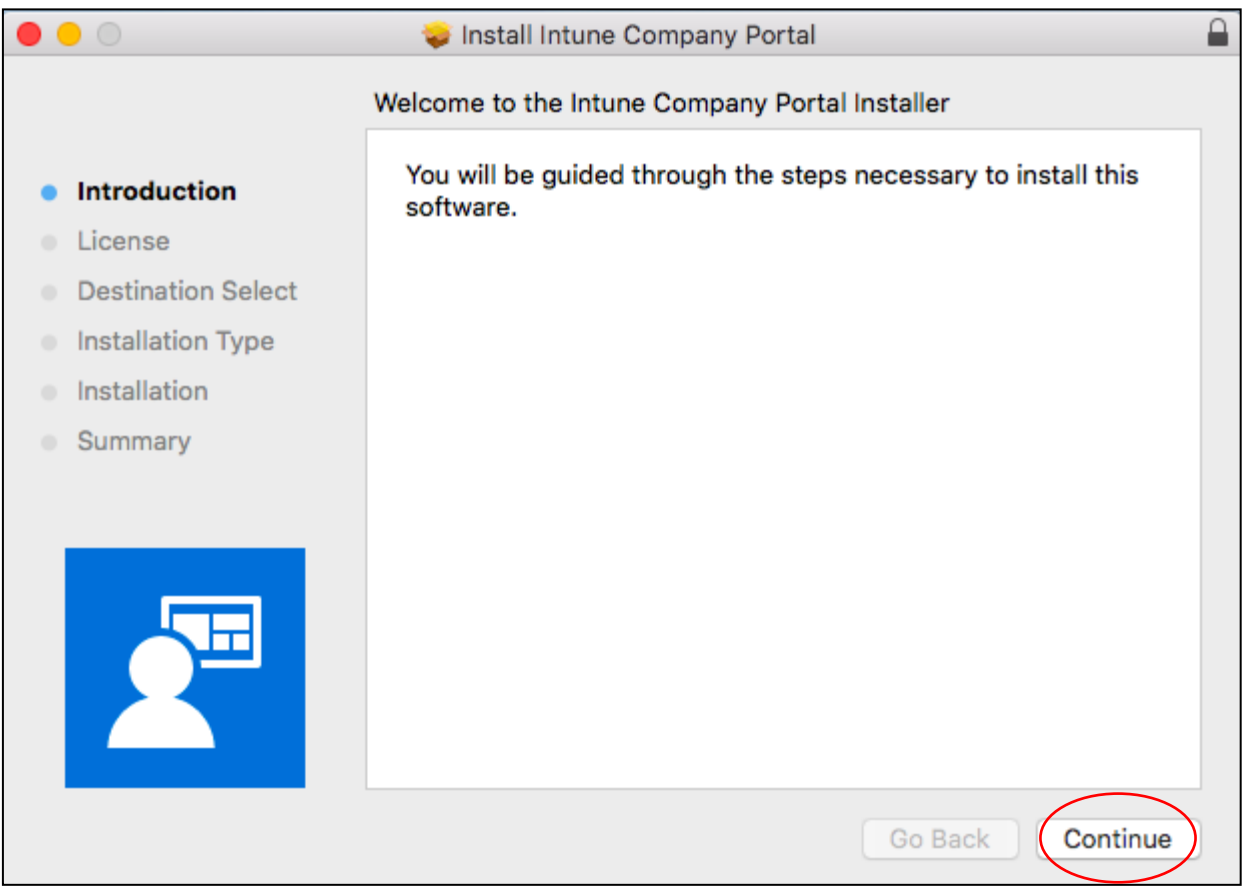

#### 9. Select **Continue**.

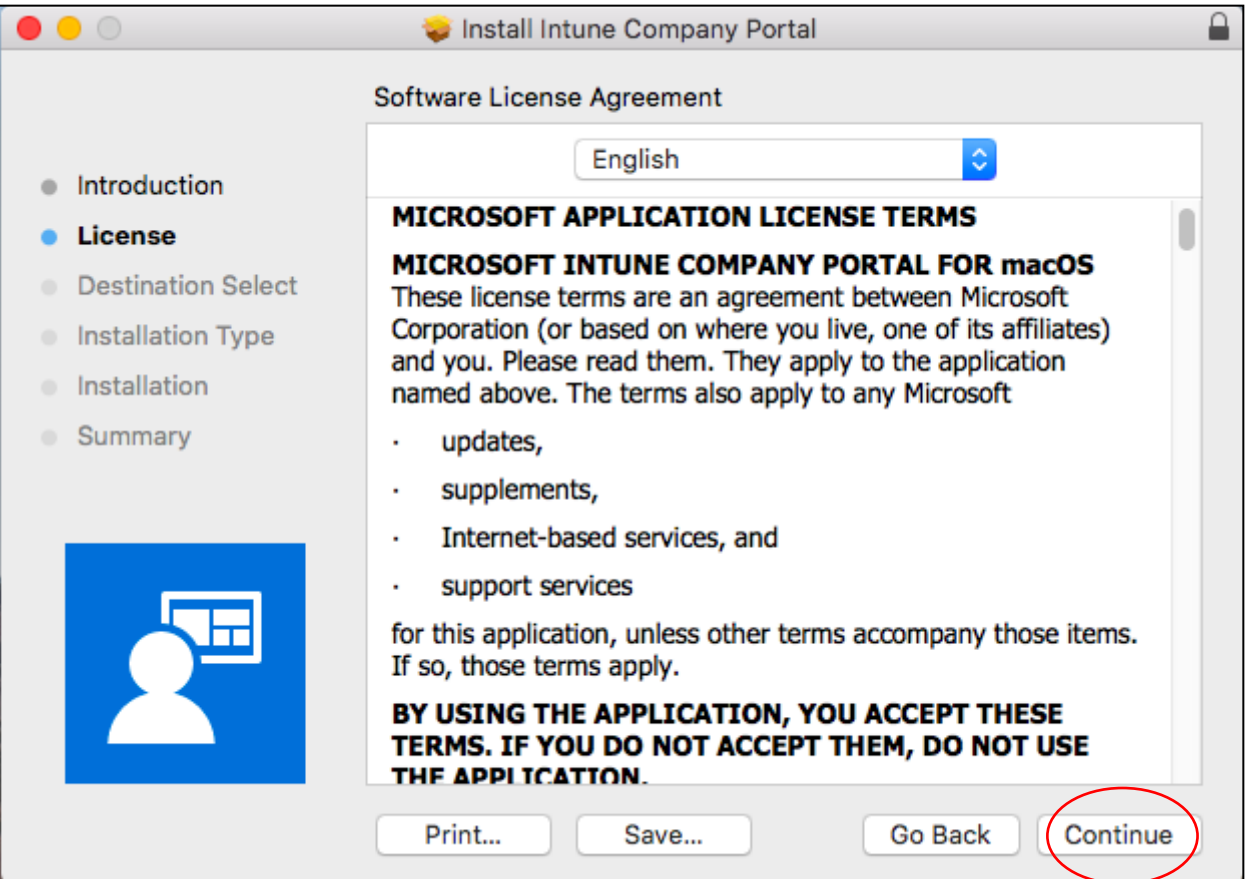

10.Select Agree.

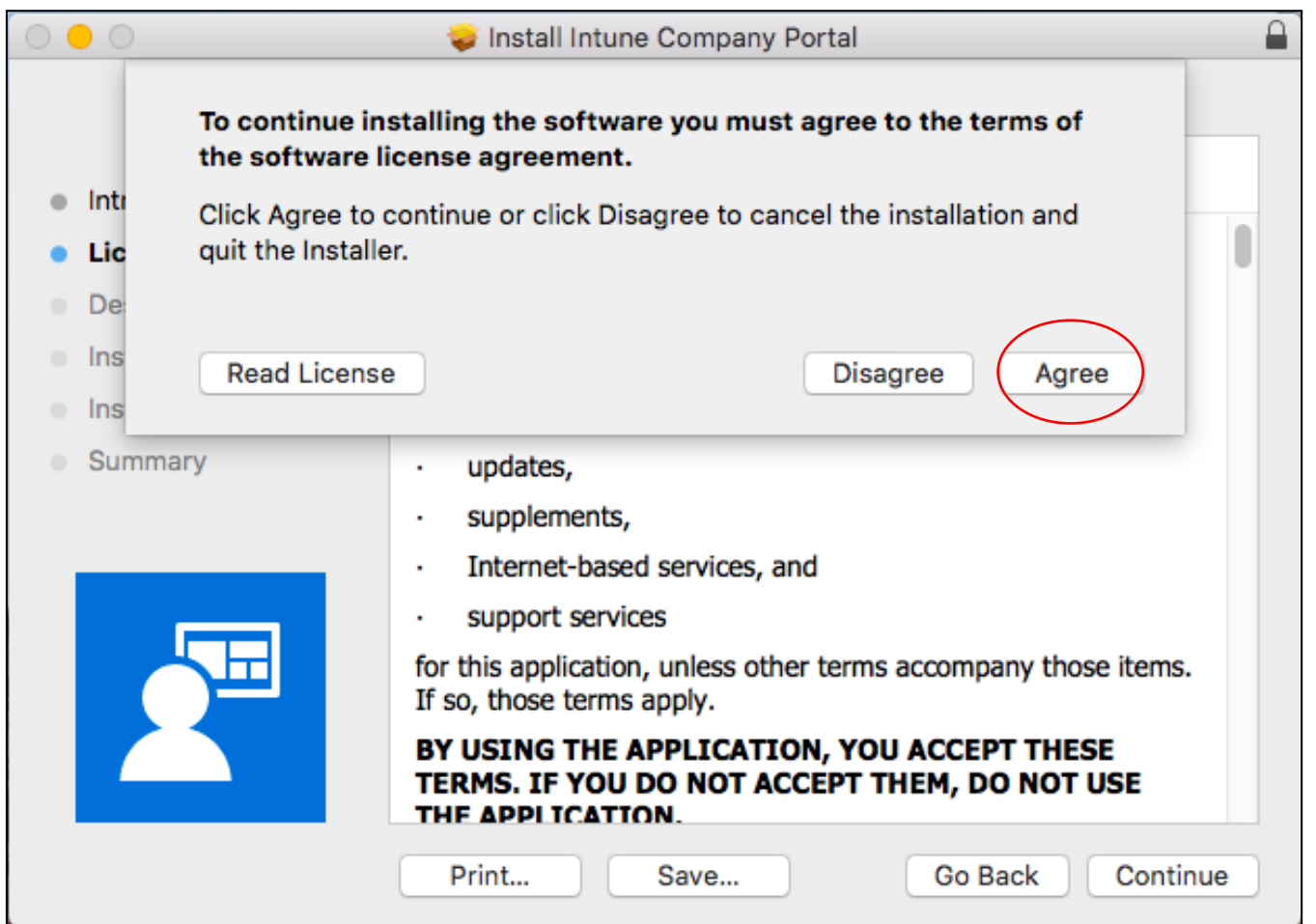

#### 11.Select **Install.**

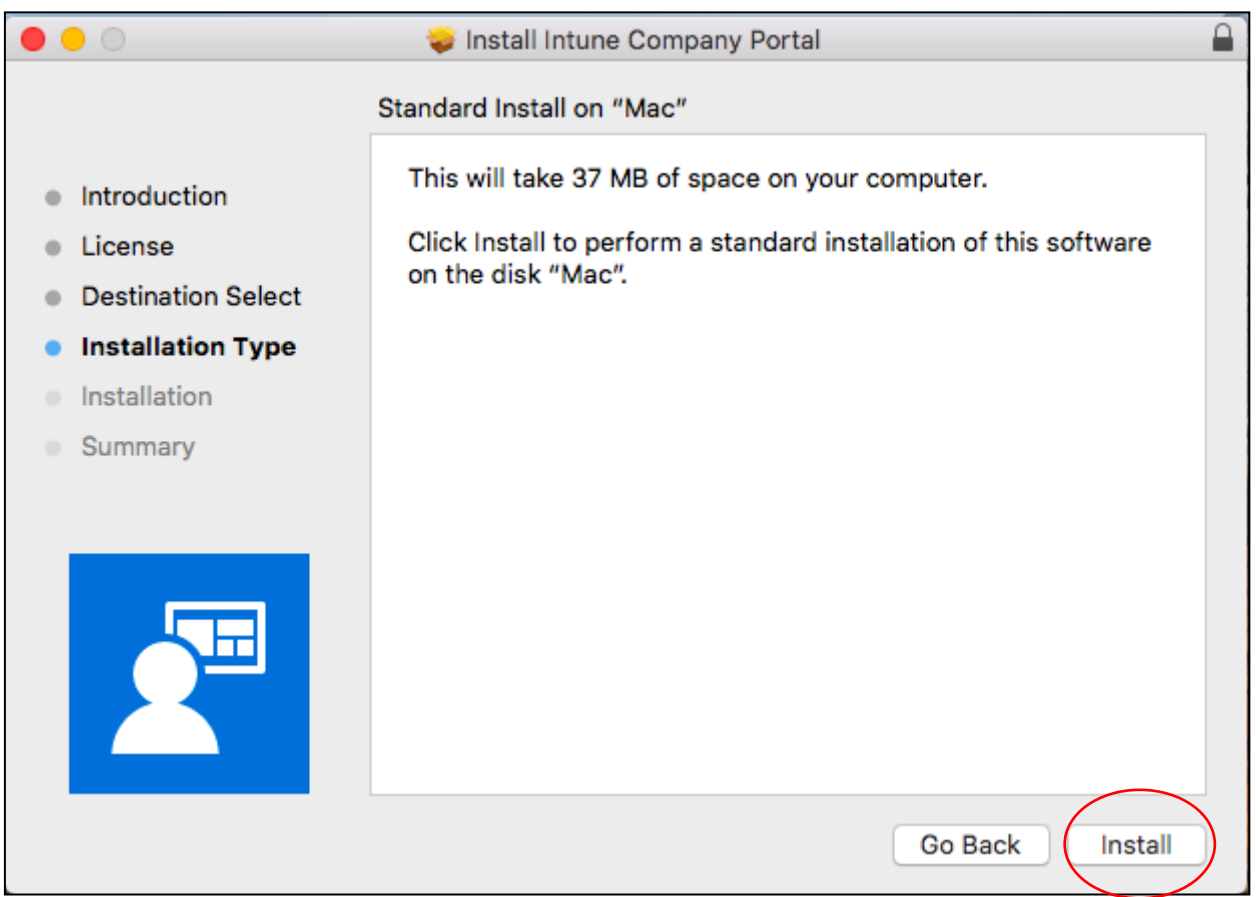

- 12.Enter your username and password for your device.
- 13.Select **Install Software.**

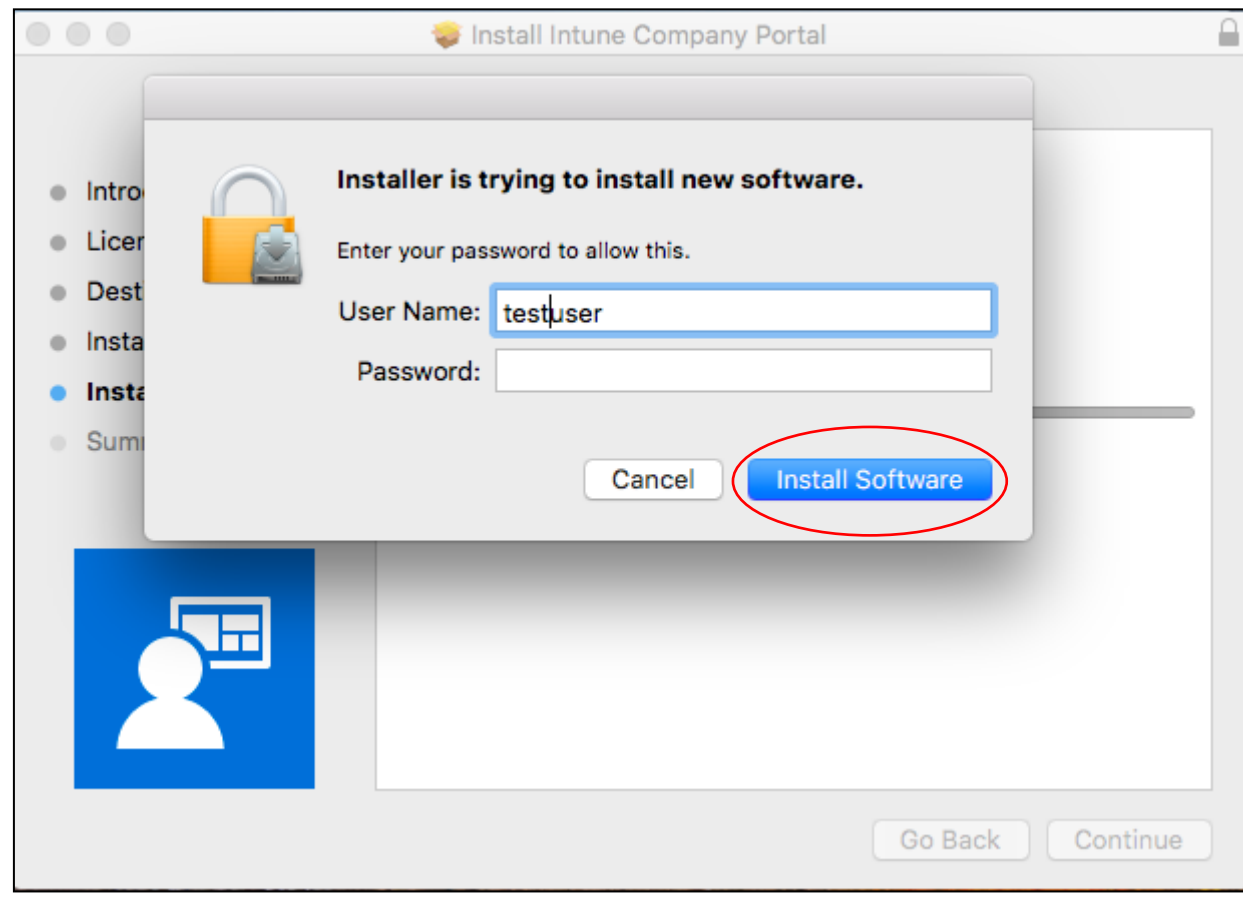

14.When installation is complete, select **Close.**

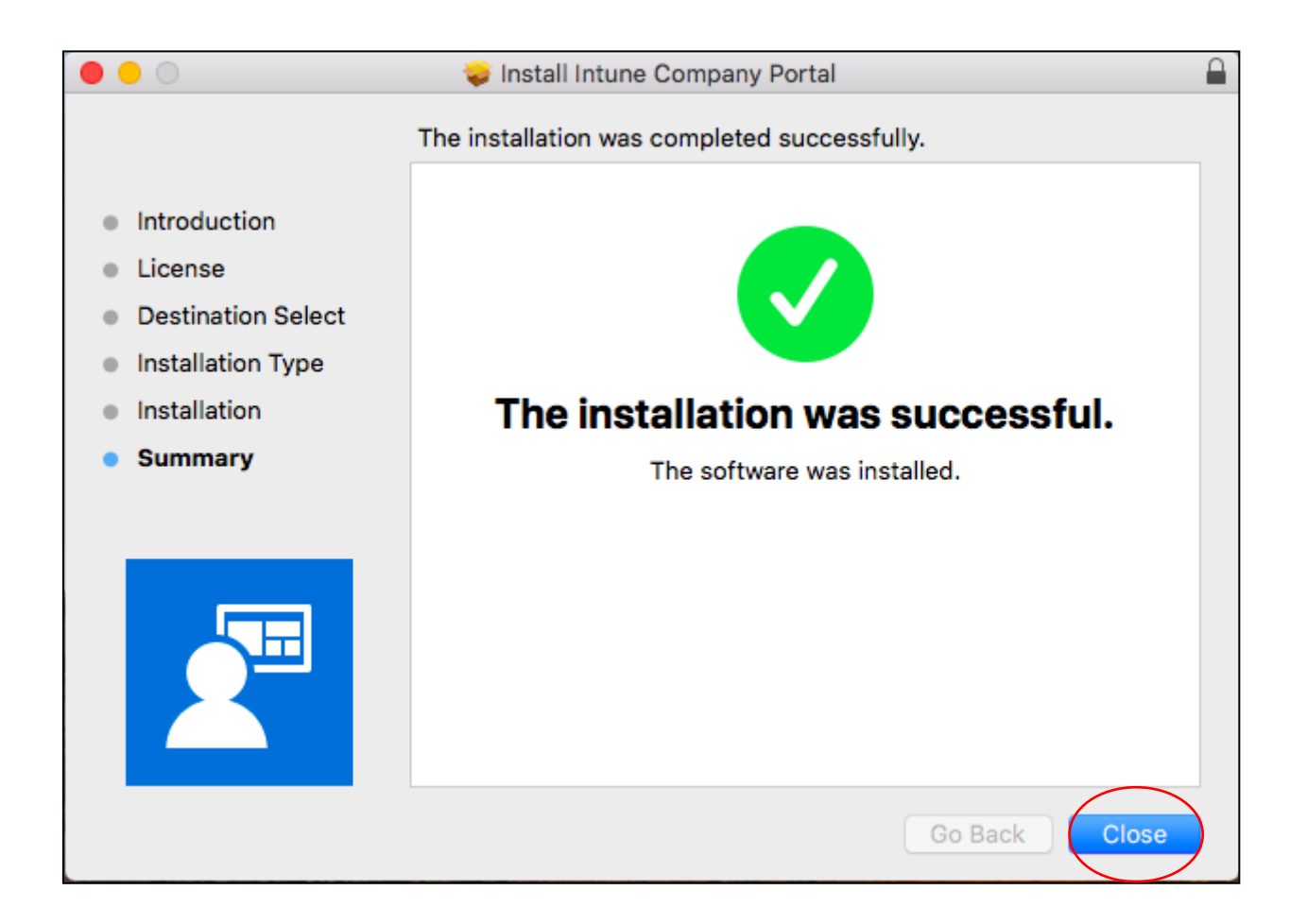

15.Move the installer to trash. Select **Move to Trash.**

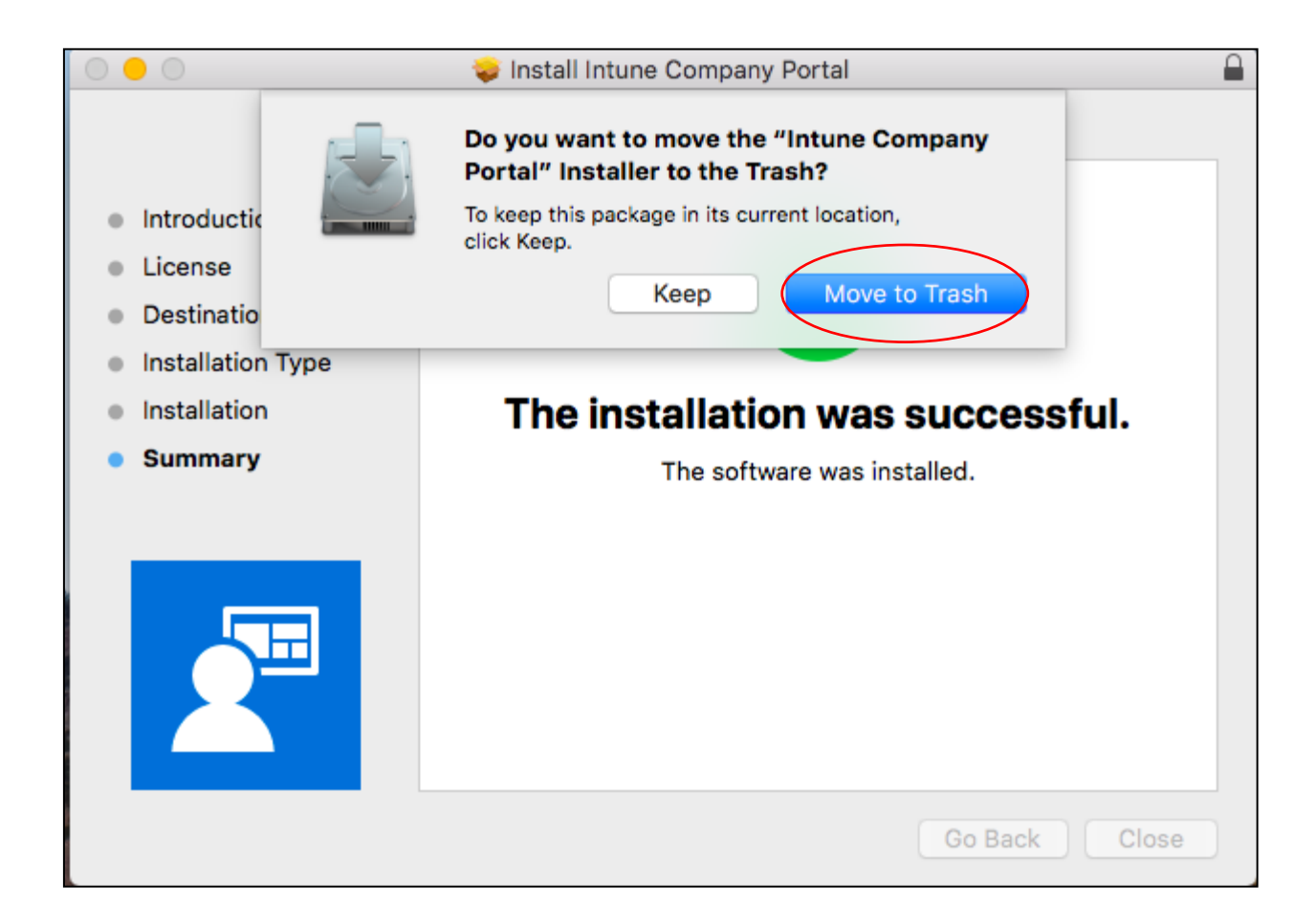

16.Sign back in. Select **Sign In.**

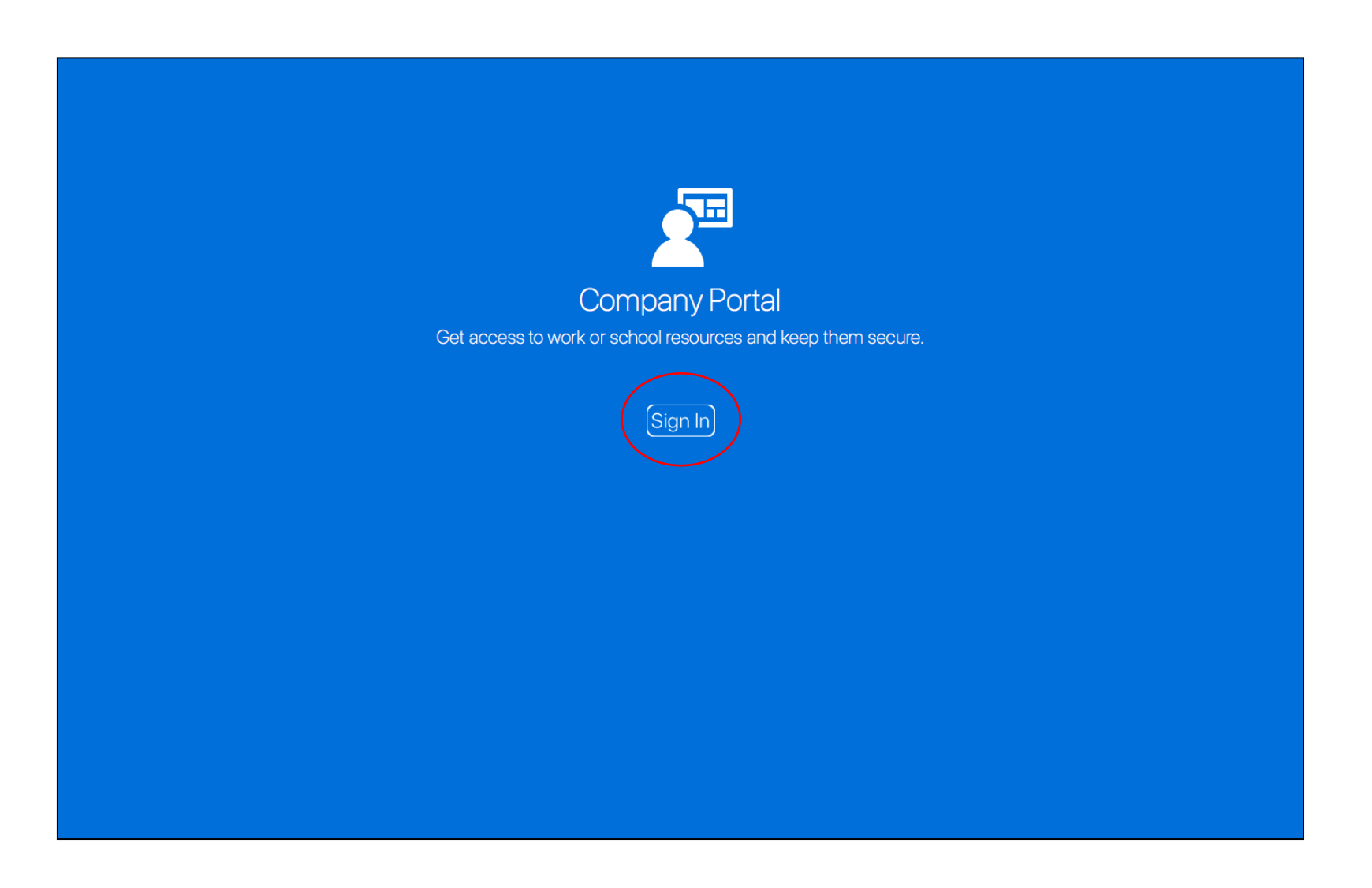

- 17.Enter your username and password for the Managed Internet Service.
- 18.Accept the terms and conditions and select **Sign in.**

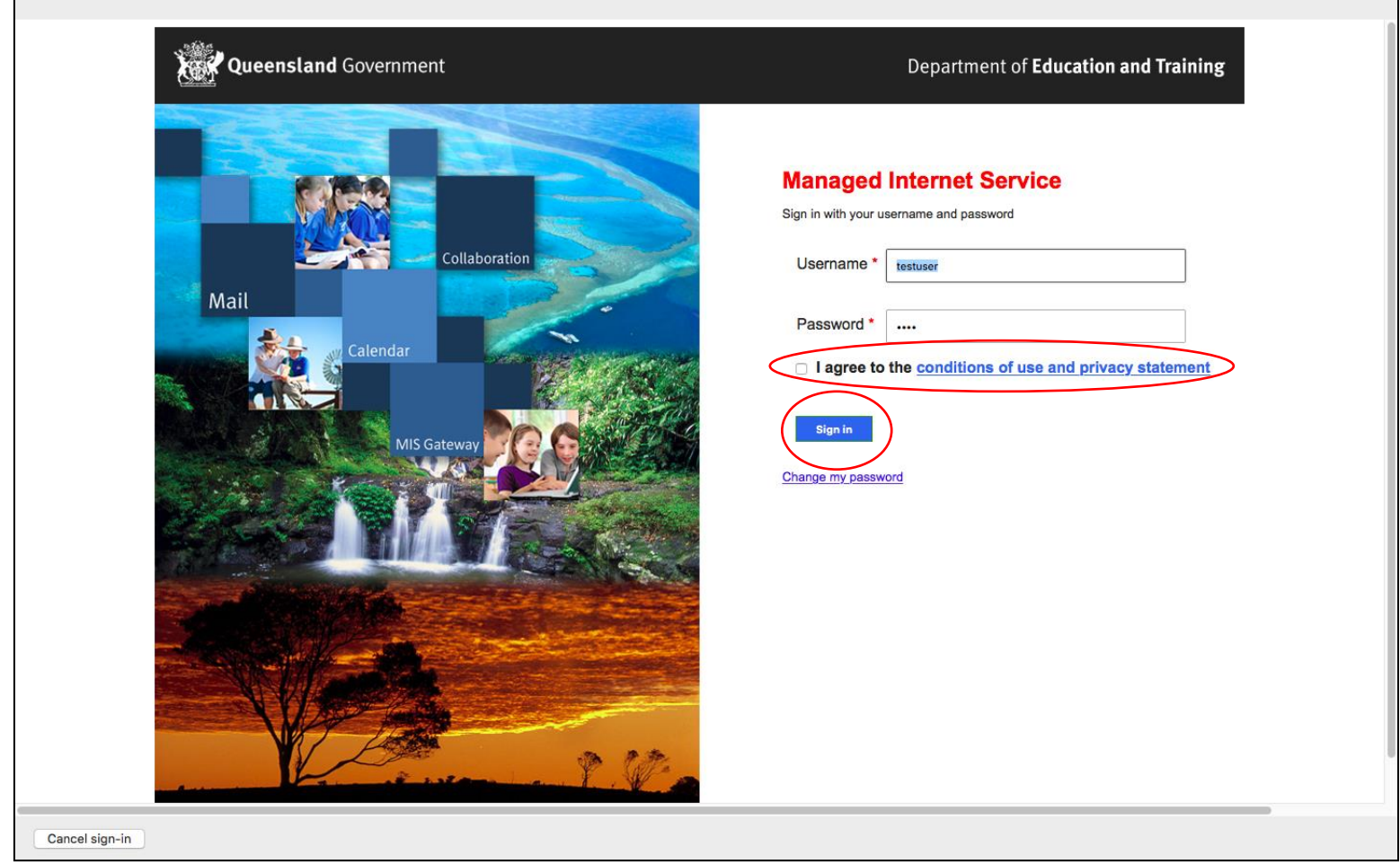

19.Wait while company resources are loaded.

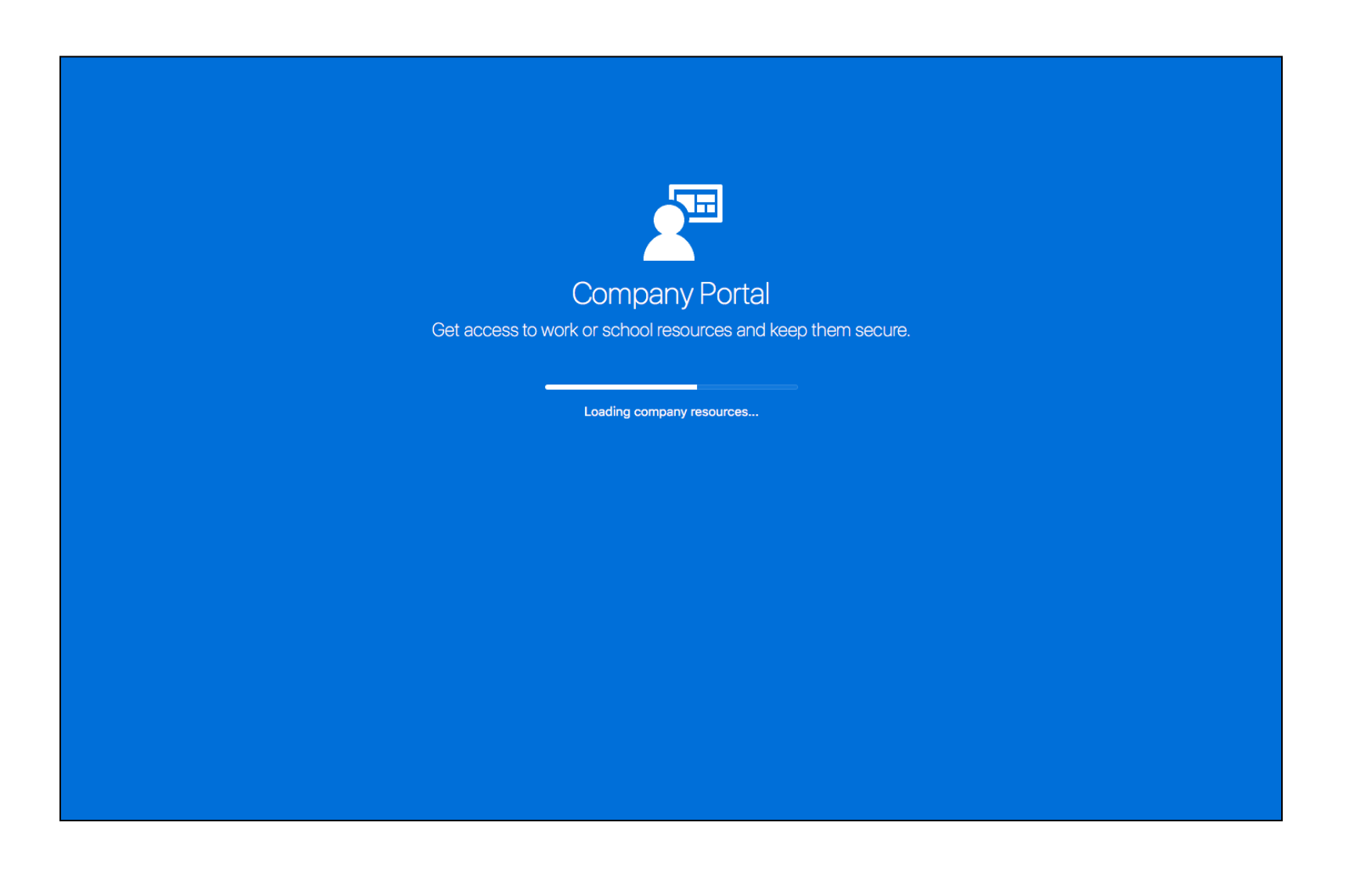

### 20.Select **Manage.**

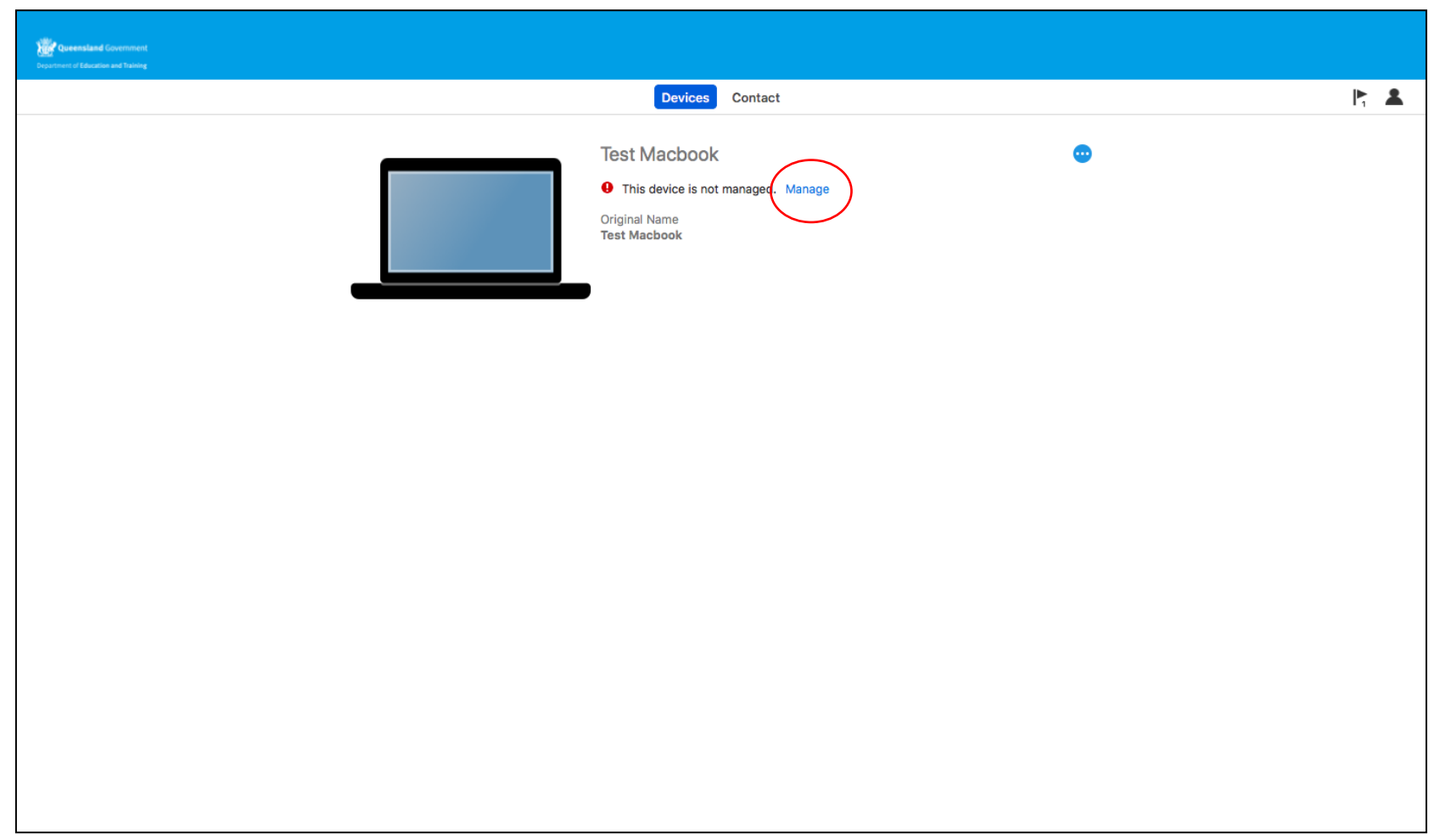

#### 21.Select **Continue.**

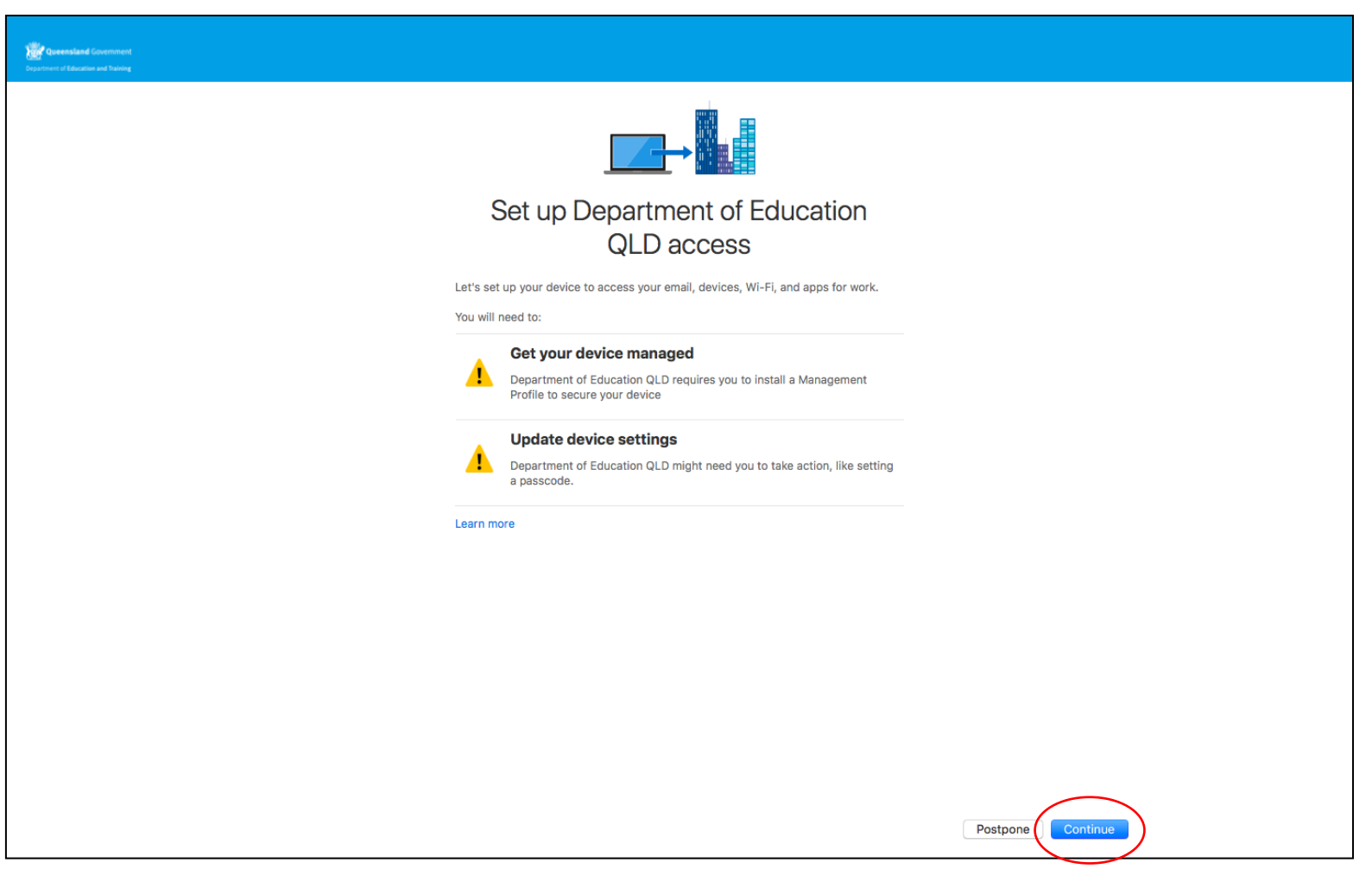

#### 22.Select **Continue.**

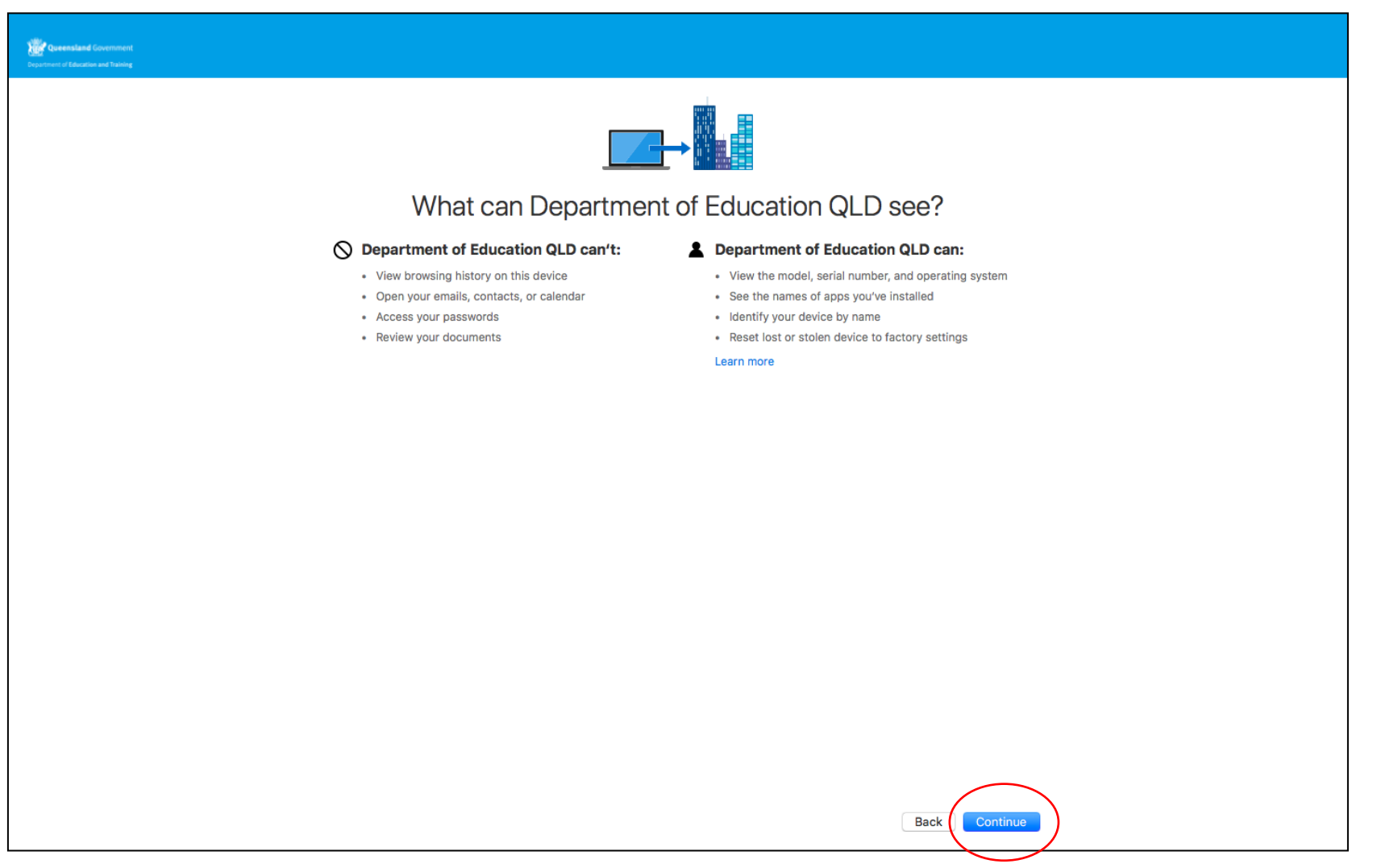

#### 23. Select **Enroll.**

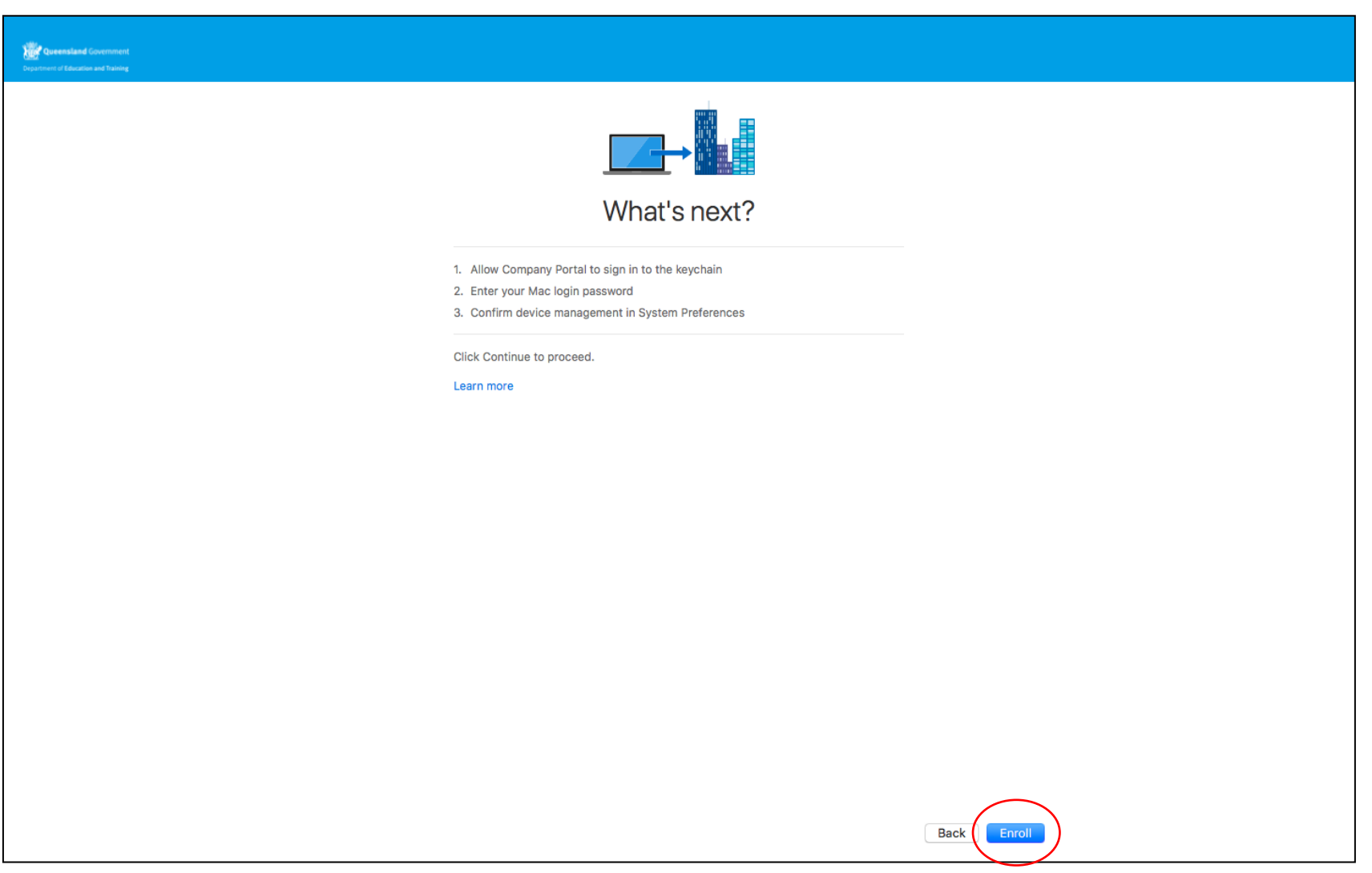

24.Screen displayed while registering your Mac….

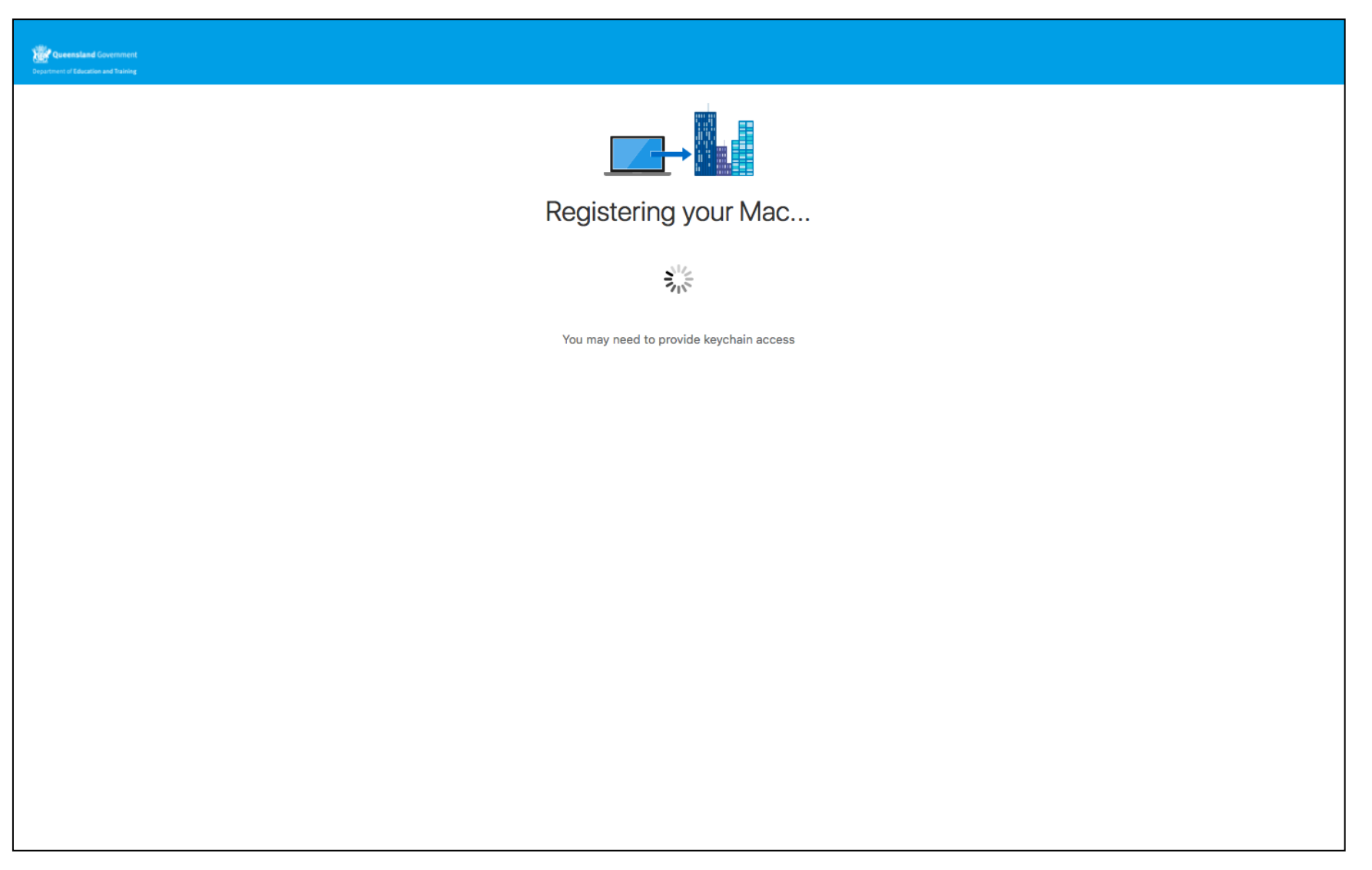

25.Screen displayed while installing management profile….

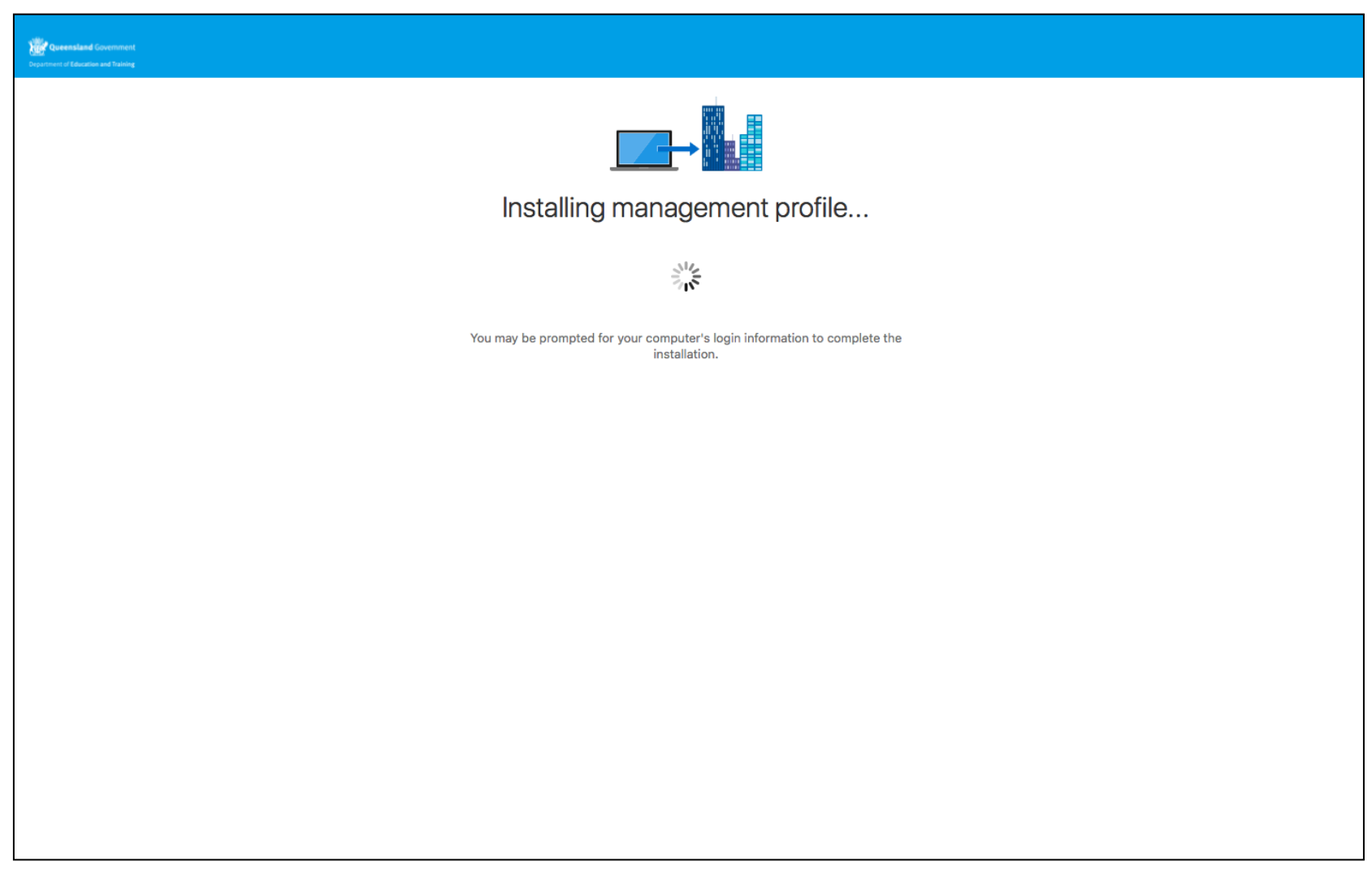

26.Enter your username and password for your device.

27.Select **OK.**

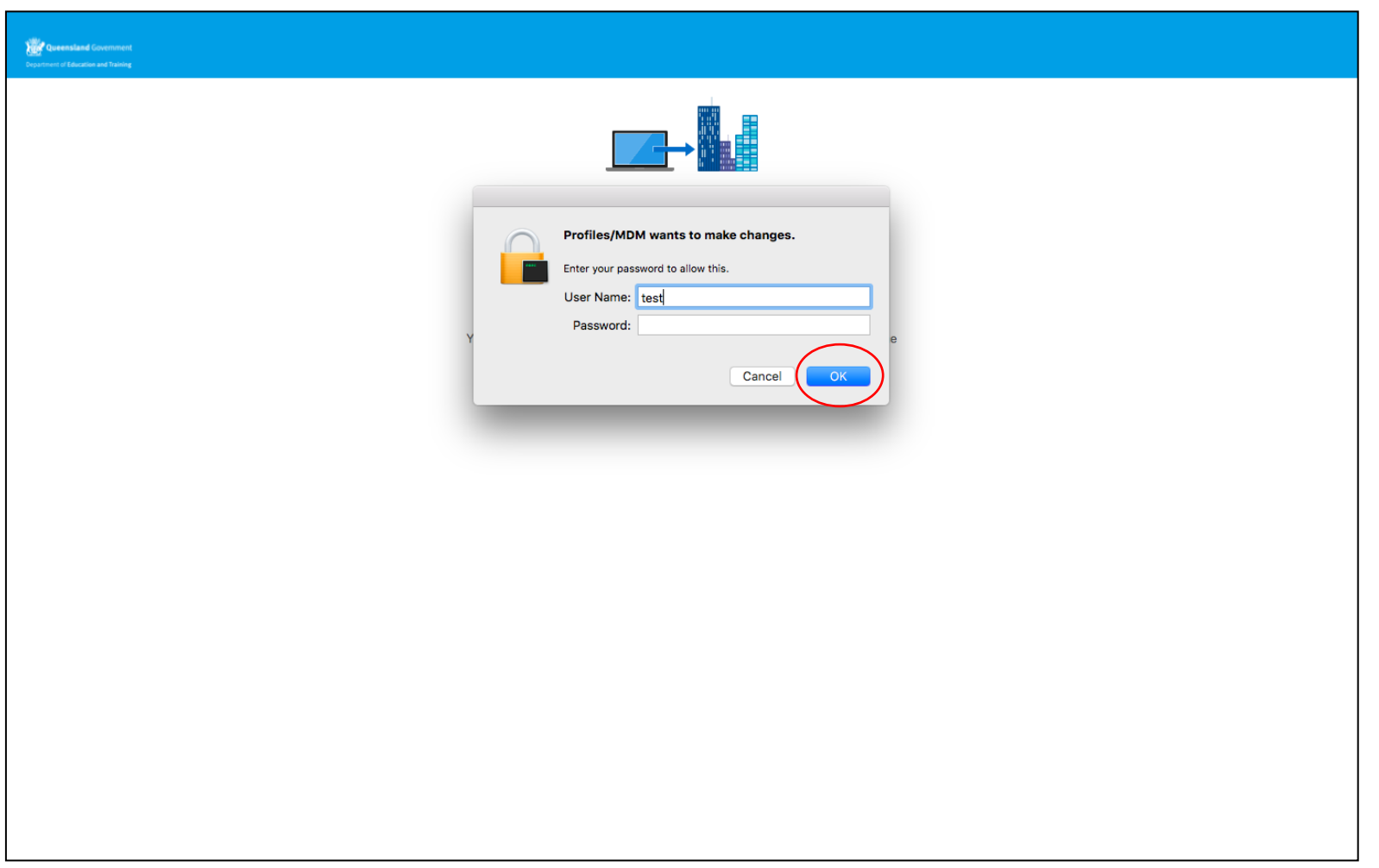

28.Screen displayed while syncing device data….

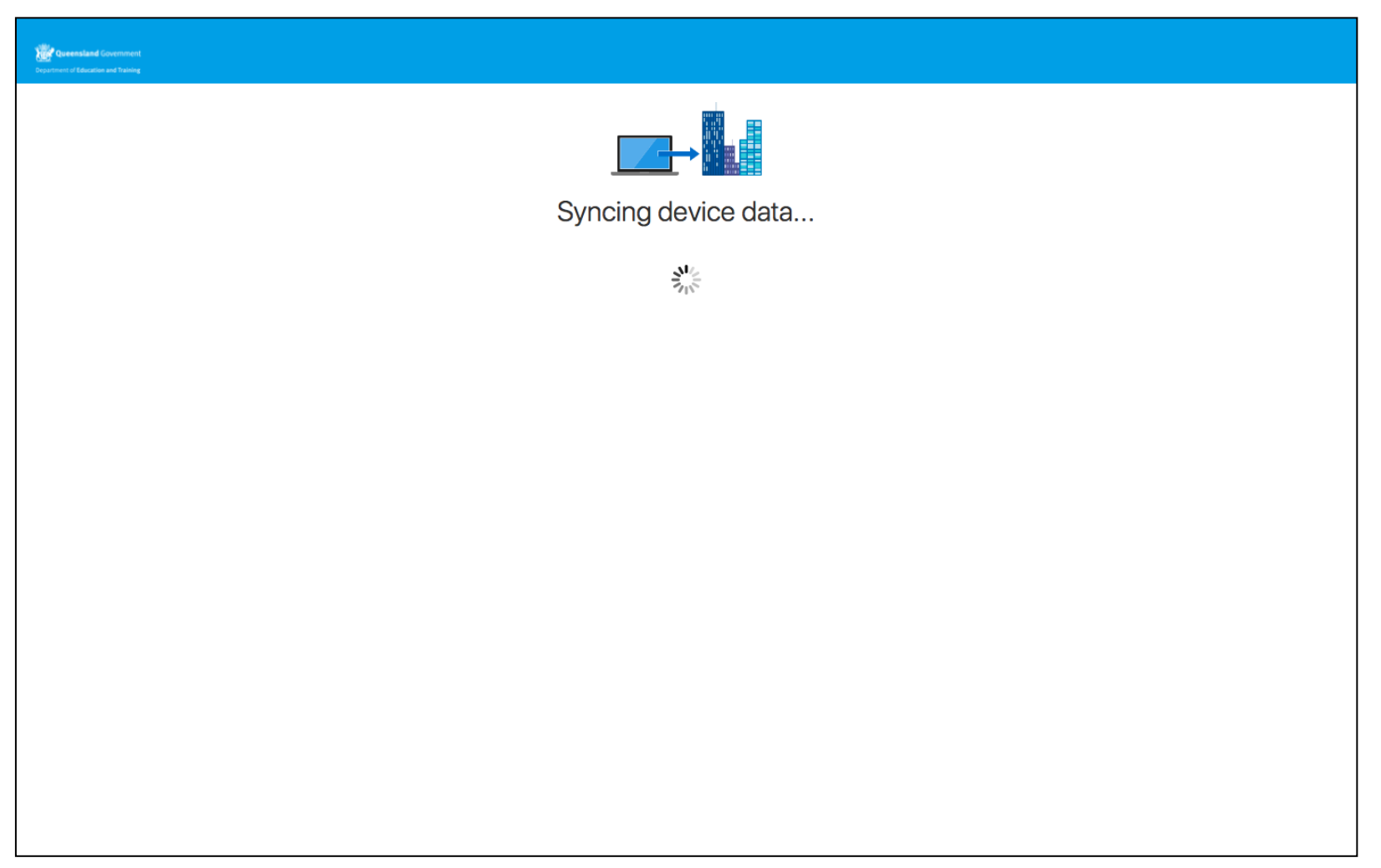

### 29.Select **Open System Preferences**

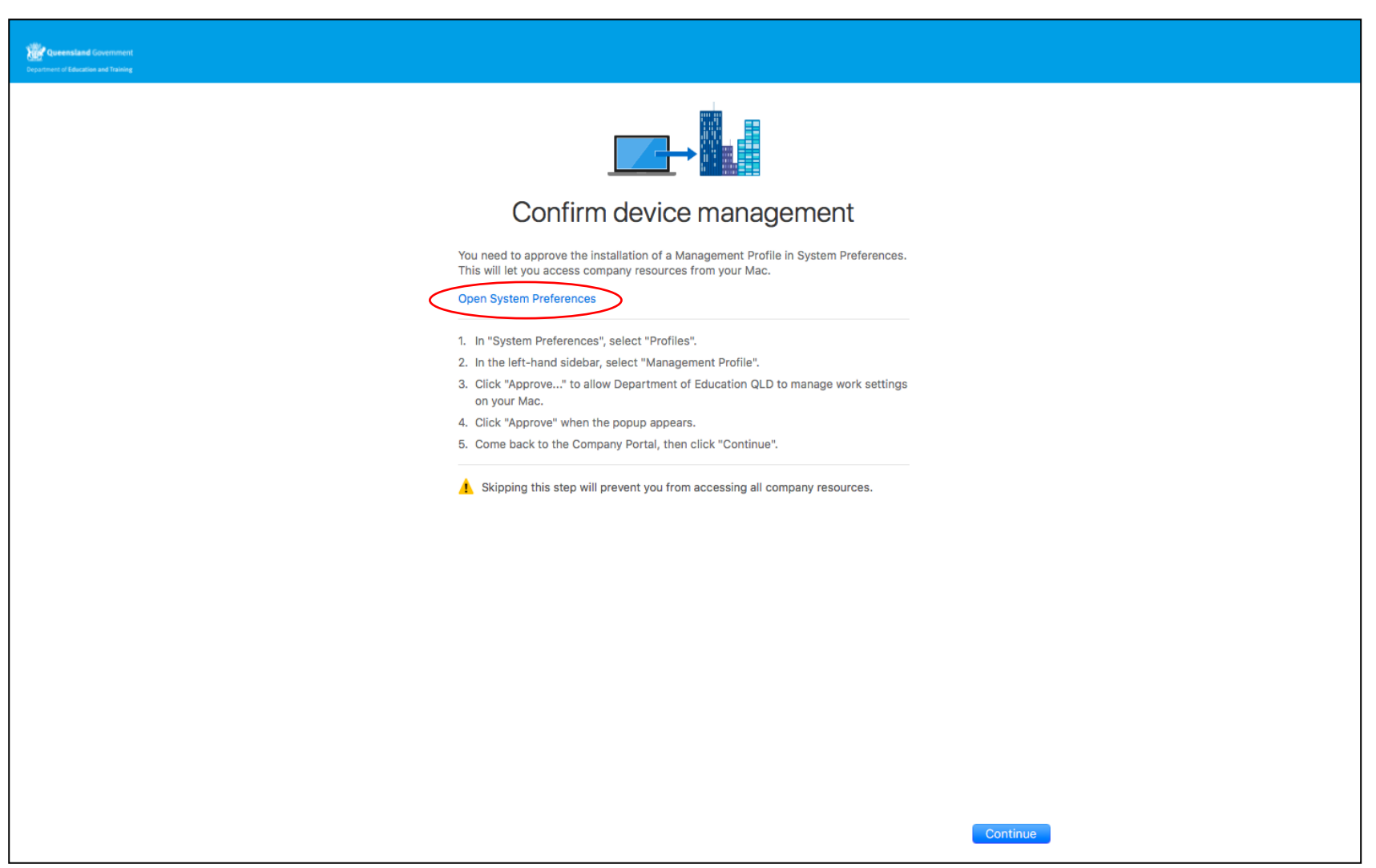

#### 30.Select **Approve**

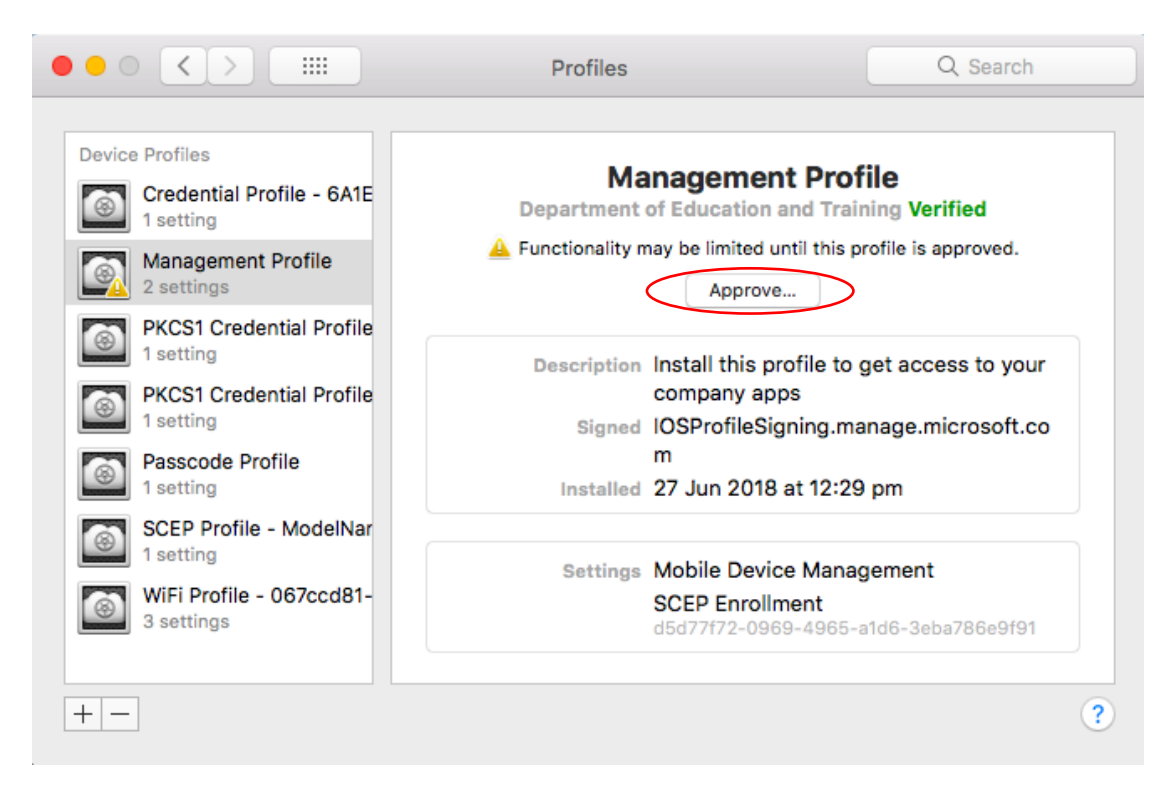

31.Select **Approve,** then return to the Company Portal

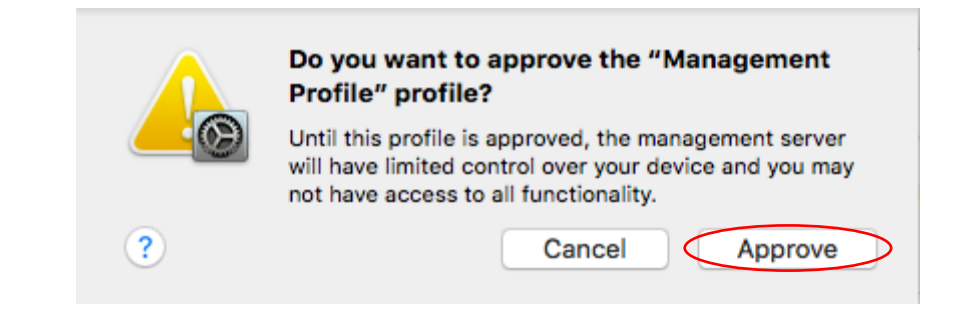

#### 32.Select **Done**

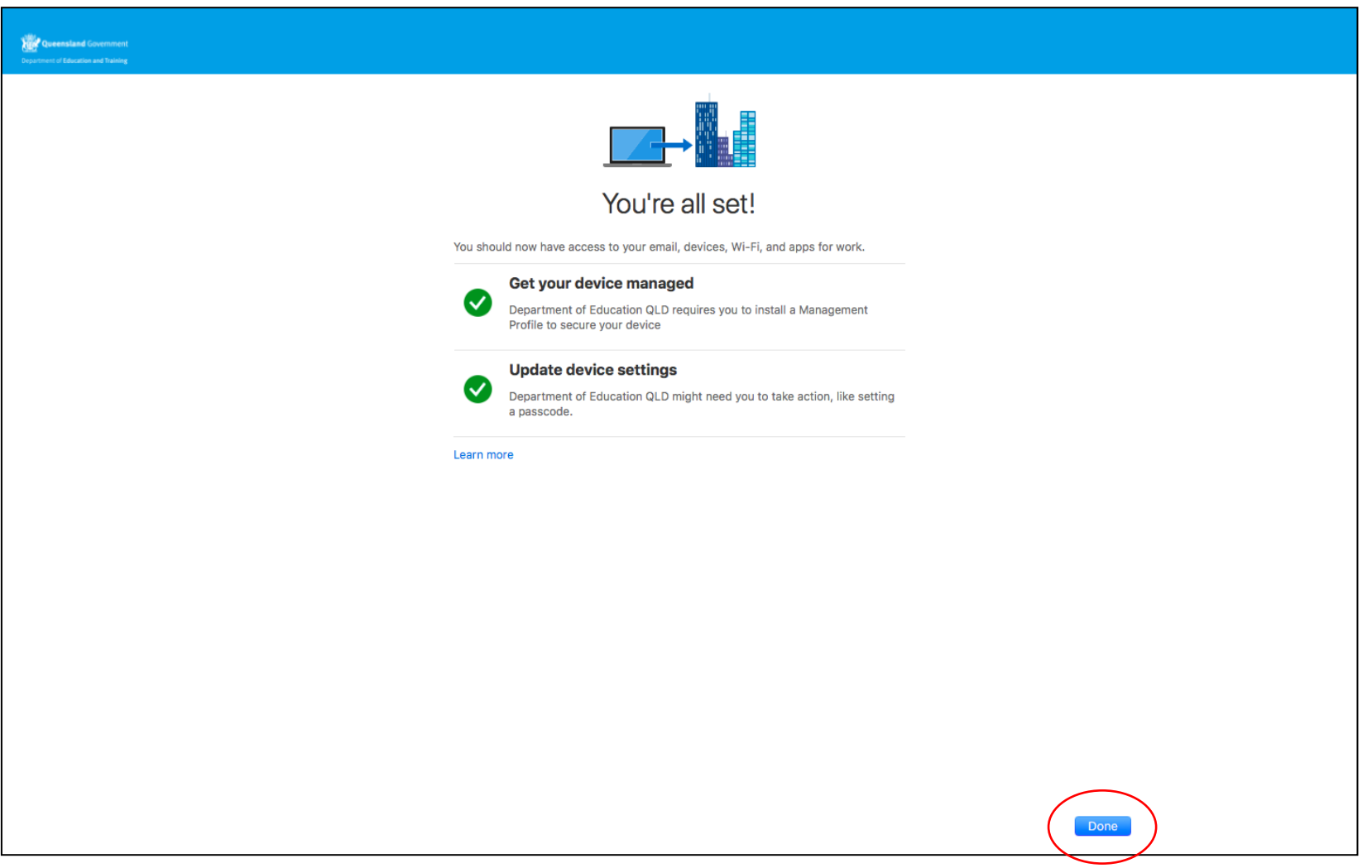

## <span id="page-27-0"></span>Un-enrolling a macOS (Apple Mac) device

**\*\*Only perform the following actions if you no longer want your device enrolled in Intune.**

1. Select the ellipsis (…) for more options.

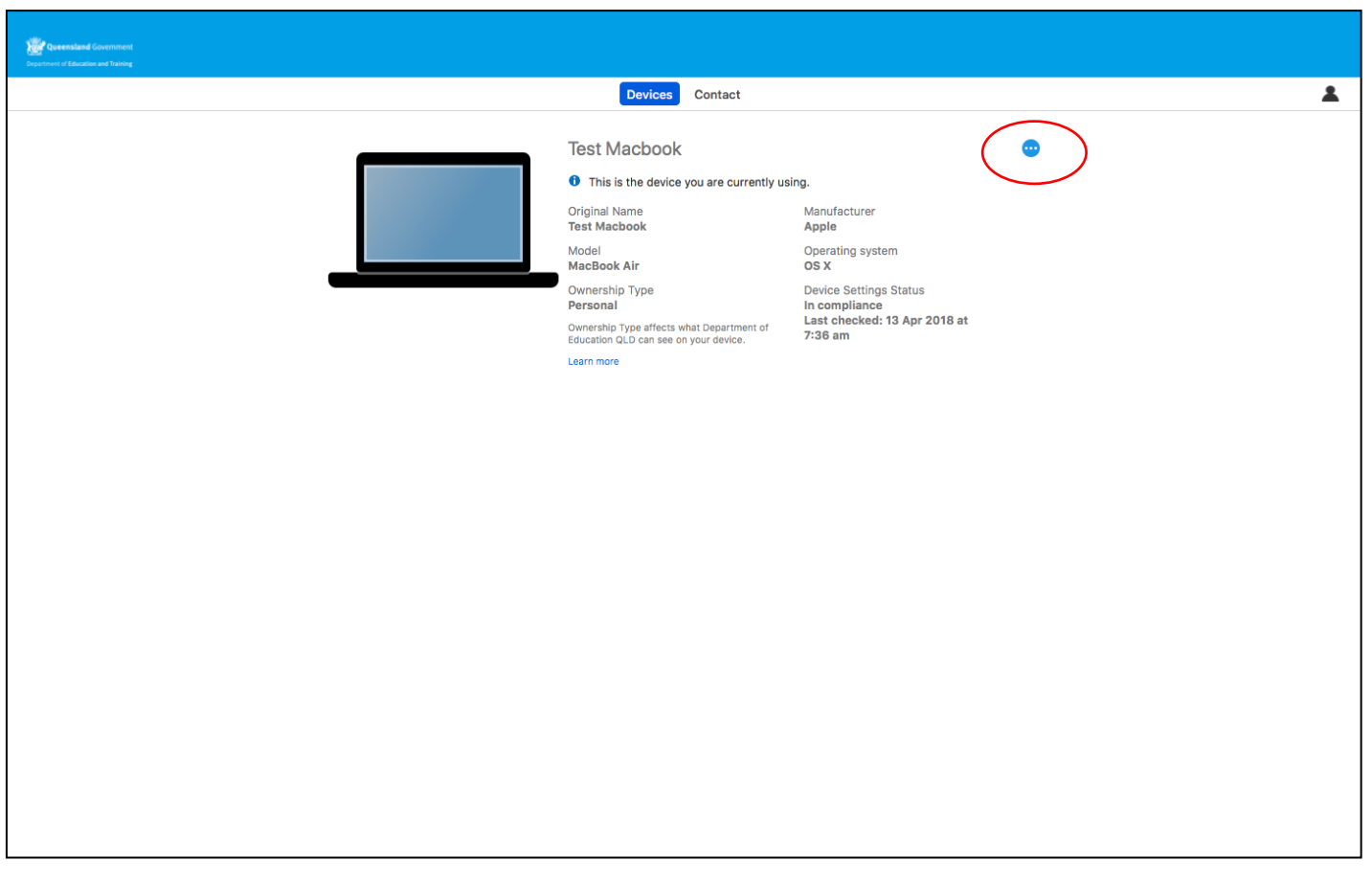

2. The options are displayed. Select **Remove**.

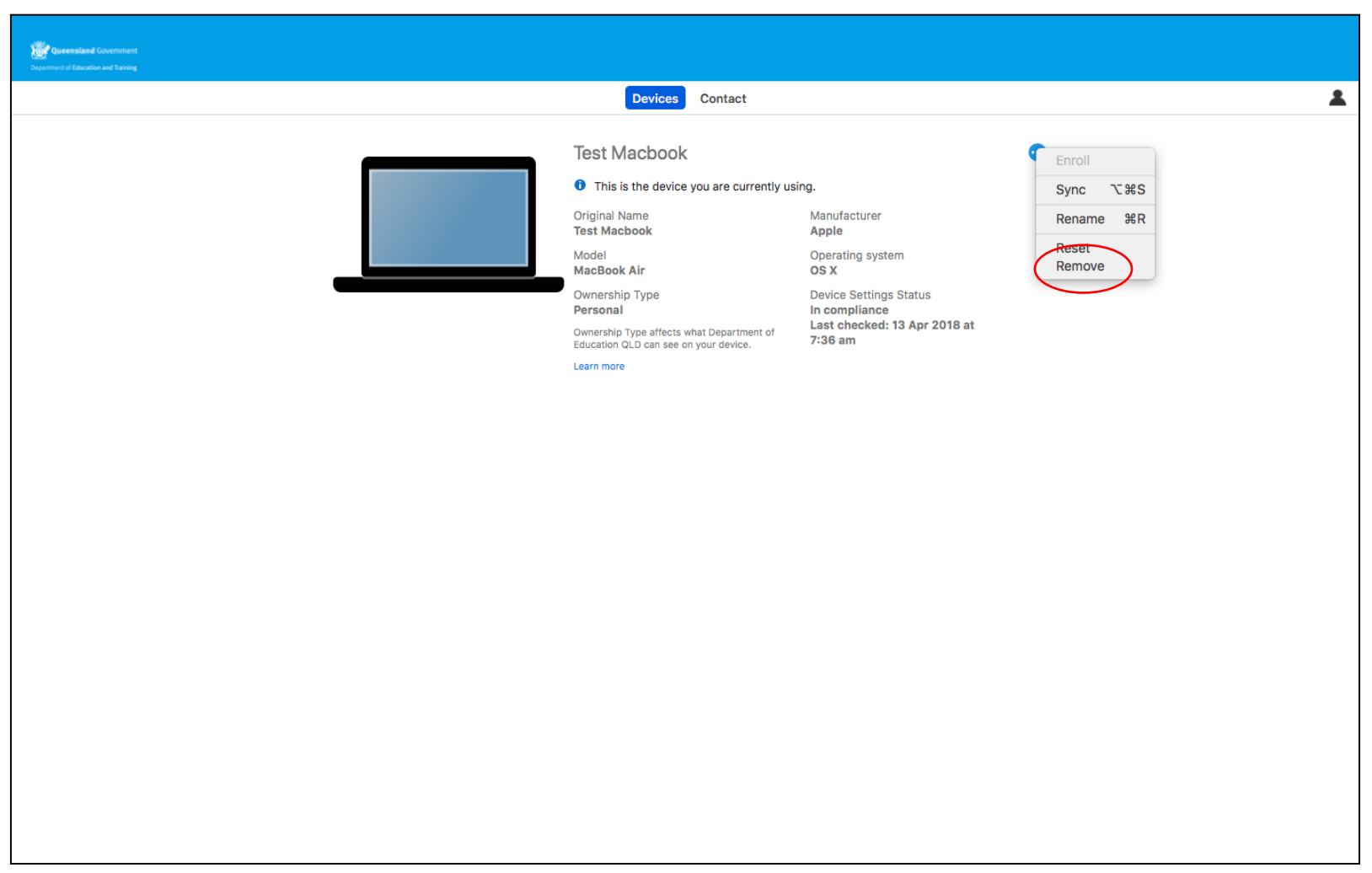

3. A warning message is displayed. Select **Remove**.

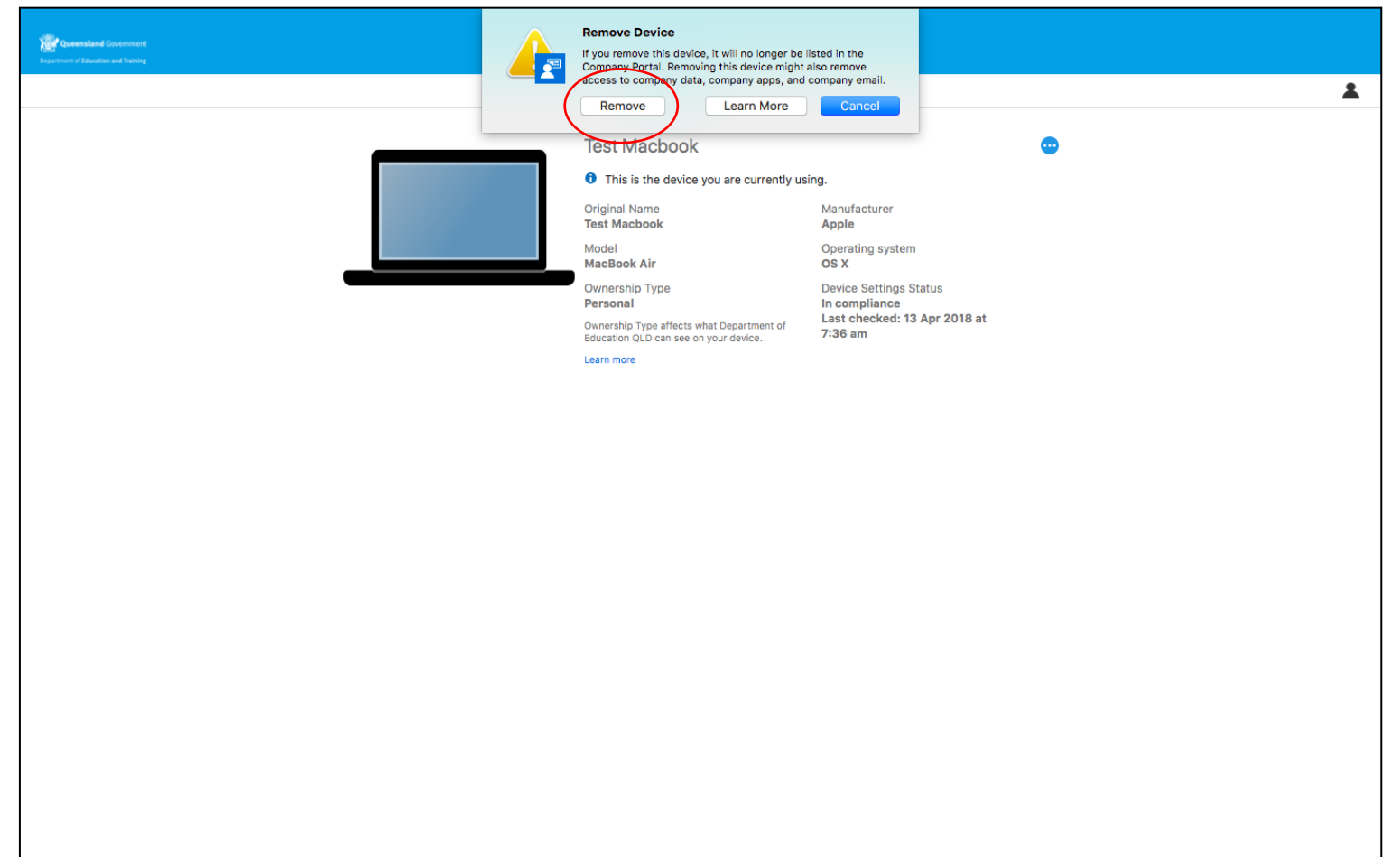

4. Device is un-enrolled from Intune.

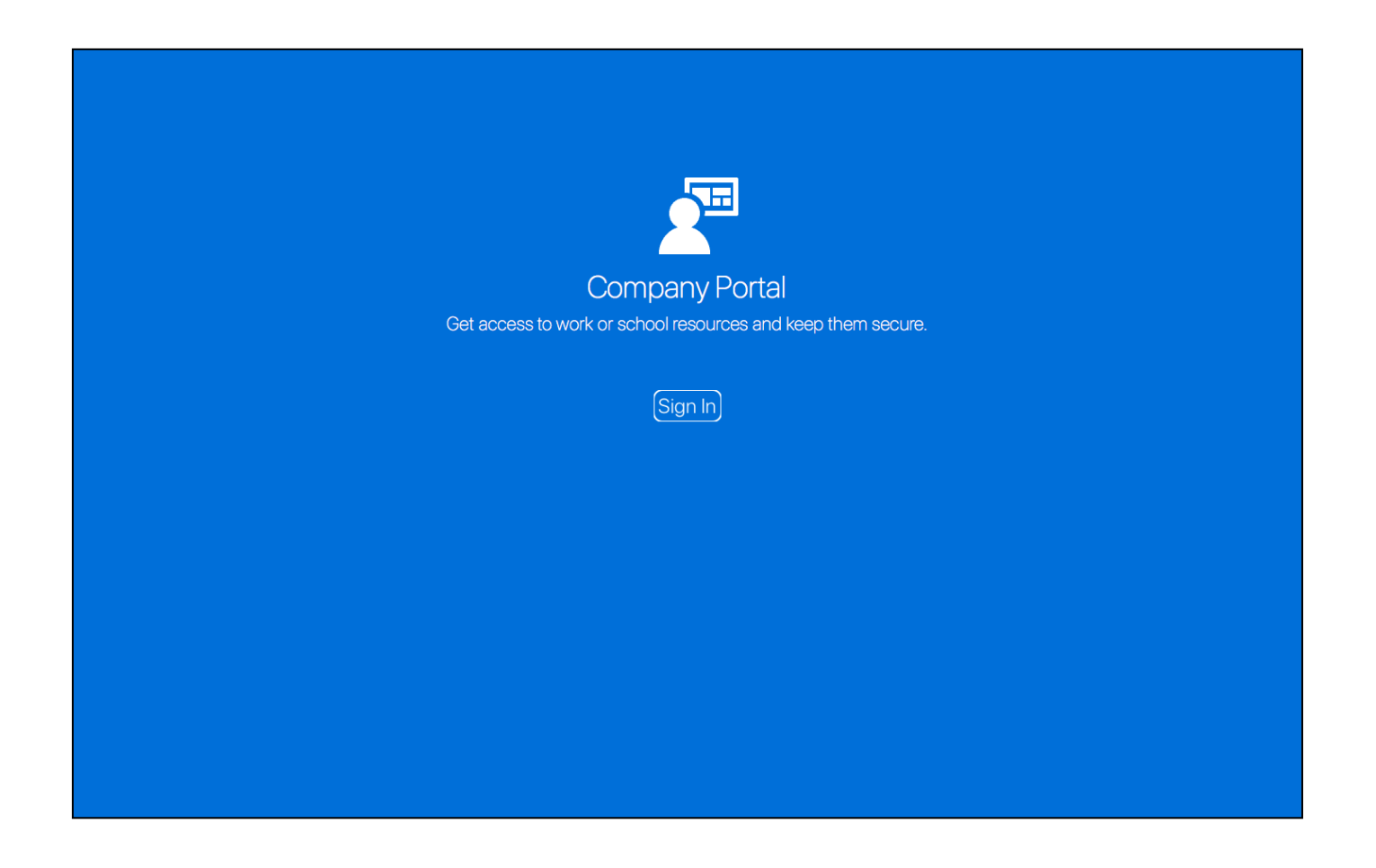